# **New SPOT Program** Customer Tutorial

Tim Barry Fire Weather Program Leader National Weather Service Tallahassee tim.barry@noaa.gov

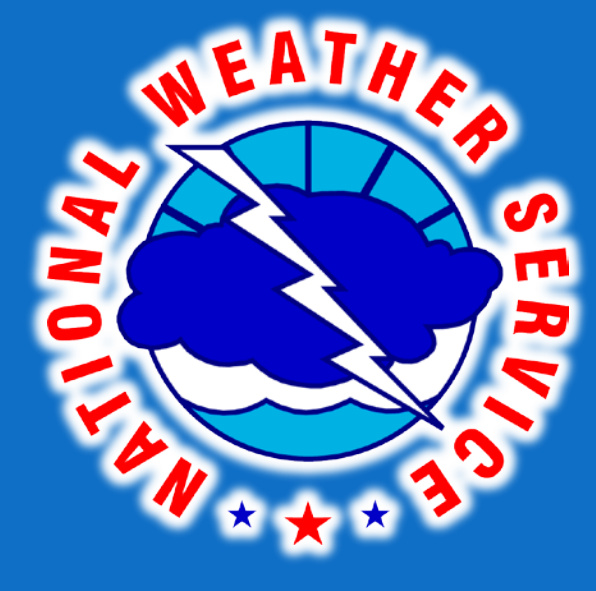

## Live Demonstration

## http://www.weather.gov/spot/

### **NWS Forecast Office Tallahassee, FL**

Weather.gov > Tallahassee, FL

**Tallahassee, FL** 

Weather Forecast Office

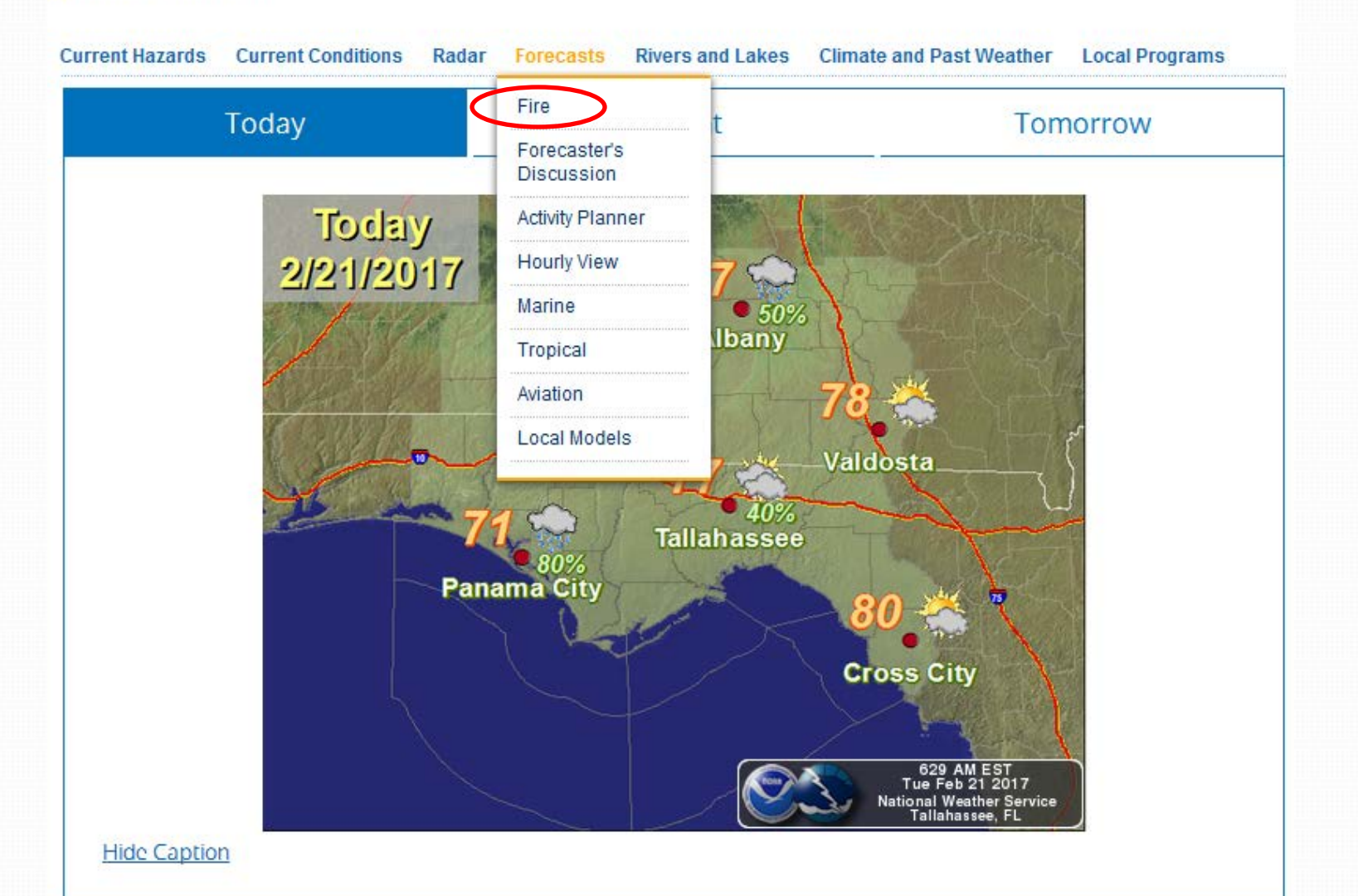

## Live Demonstration

## http://www.weather.gov/spot/

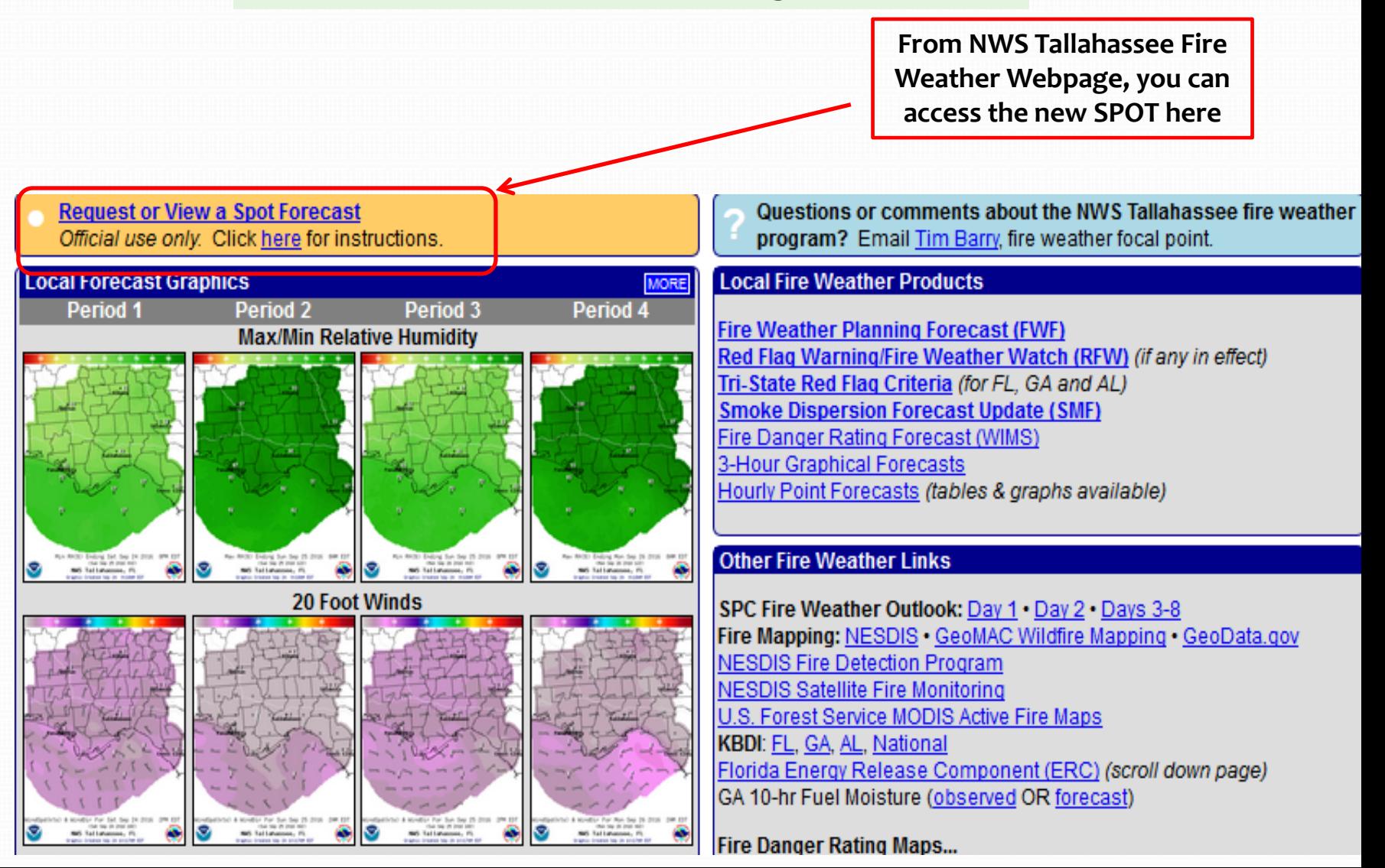

# Front Page Changes

- Users now access **ONE** national page.
	- Eliminates need for 122+ start pages
	- Ensures correct office gets request
	- User can monitor areas covering multiple forecast areas

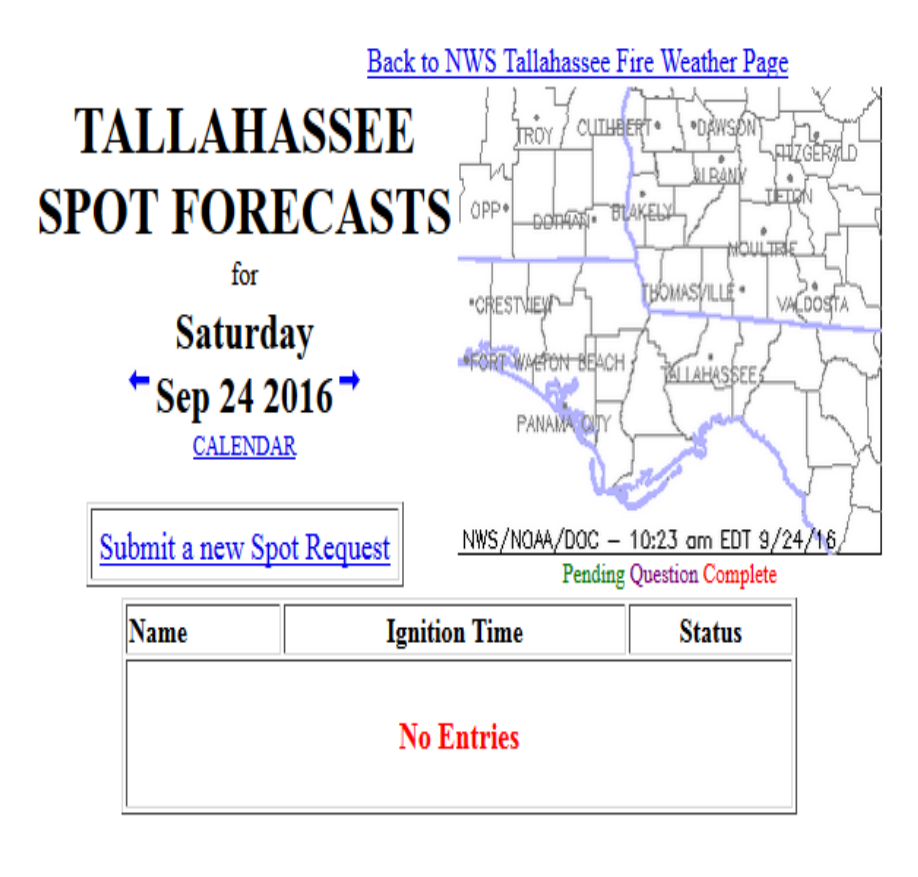

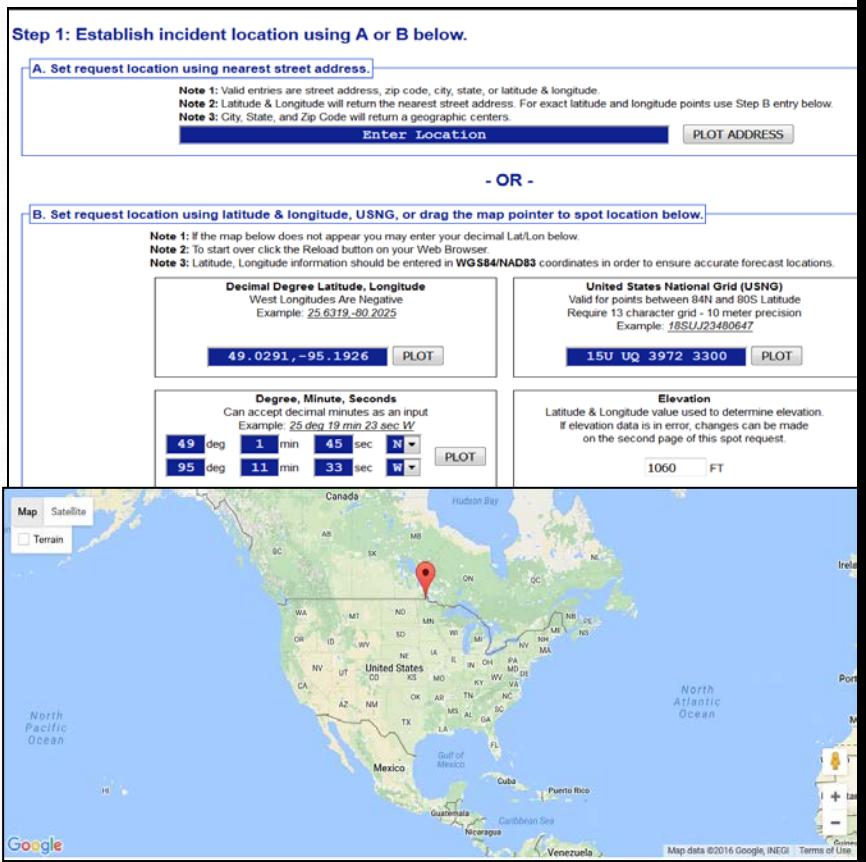

### **New Interface**

# Submit SPOT Request

### **Spot Forecast Request**

NOTICE - This interface is intended to be used solely for the relay of forecast information to the National Weather Service. Submissions sent through this online form are intended for internal agency use. We are required (by e-Gov Act of 2002) to explicitly state that submission of any information is voluntary. For further information please read our Privacy Policy and Disclaimer. False statements on this form may be subject to prosecution under the False Statement Accountability Act of 1996 (18 U.S.C. § 1001) or other statutes.

#### **Incident and Decision Support Forecast Request**

This site is the National Weather Service interface to requesting, filling, and monitoring spot forecasts issued by our Forecast Offices and National Centers.

### Click here to provide 'Spot Webpage Testing Feedback'

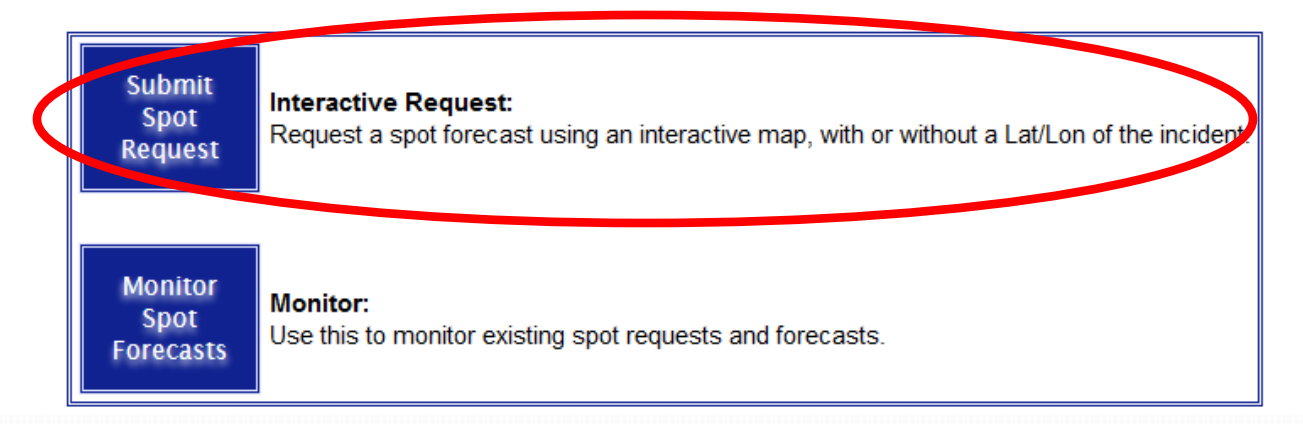

# Incident Location Interface

#### Step 1: Establish incident location using A or B below.

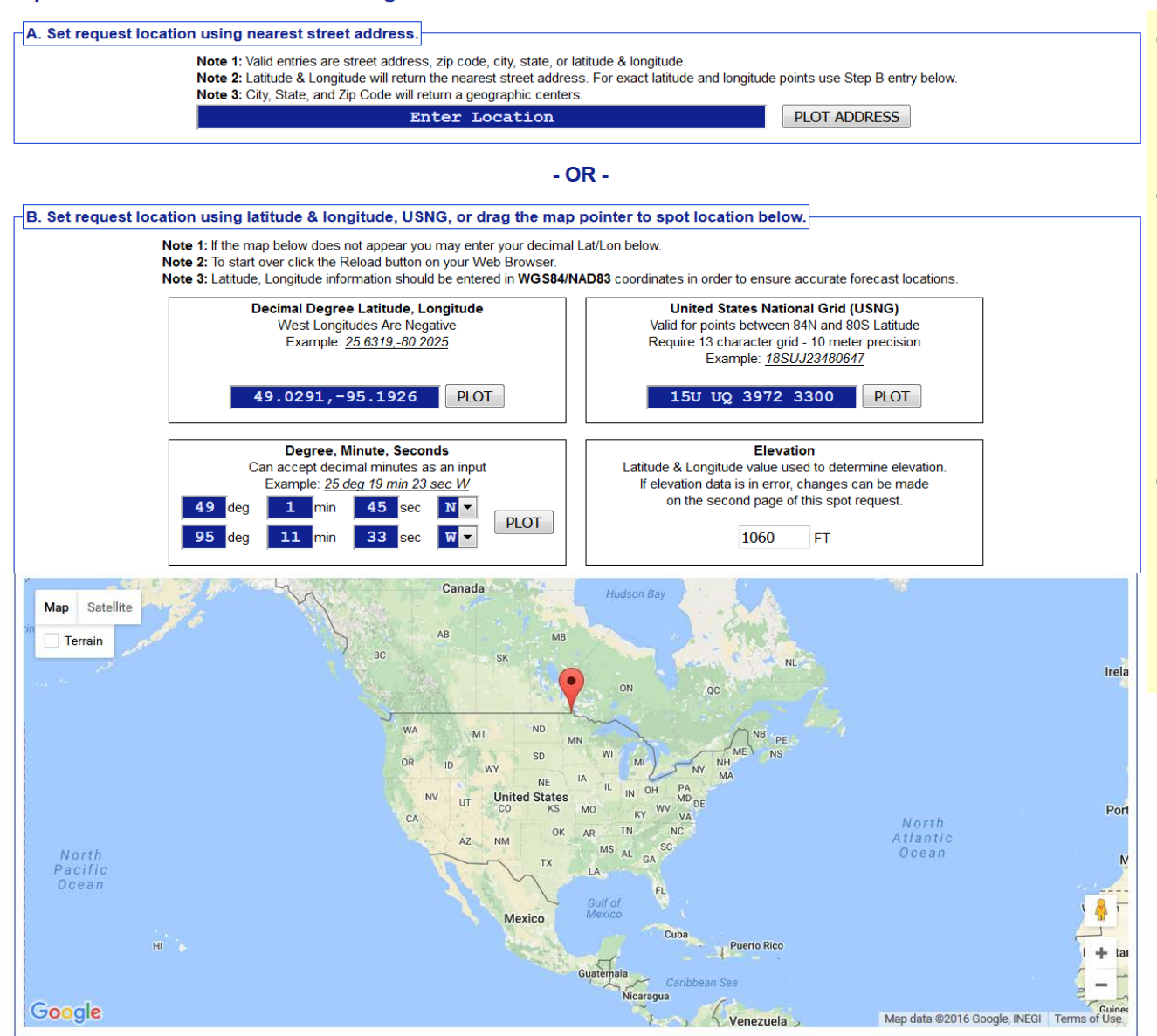

- Uses *drag and drop* marker to spot location, including zoom capability.
	- Three geographic location boxes will prefill based on placement of marker:
		- Lat/Lon Decimal Degrees
		- Lat/Lon Deg/Min/Sec
		- U.S. National Grid Coordinates
	- The user can also enter this information manually using format of choice.
		- Other two boxes will prefill, and map will zoom to help refine location if needed.

## Incident Location Interface (example)

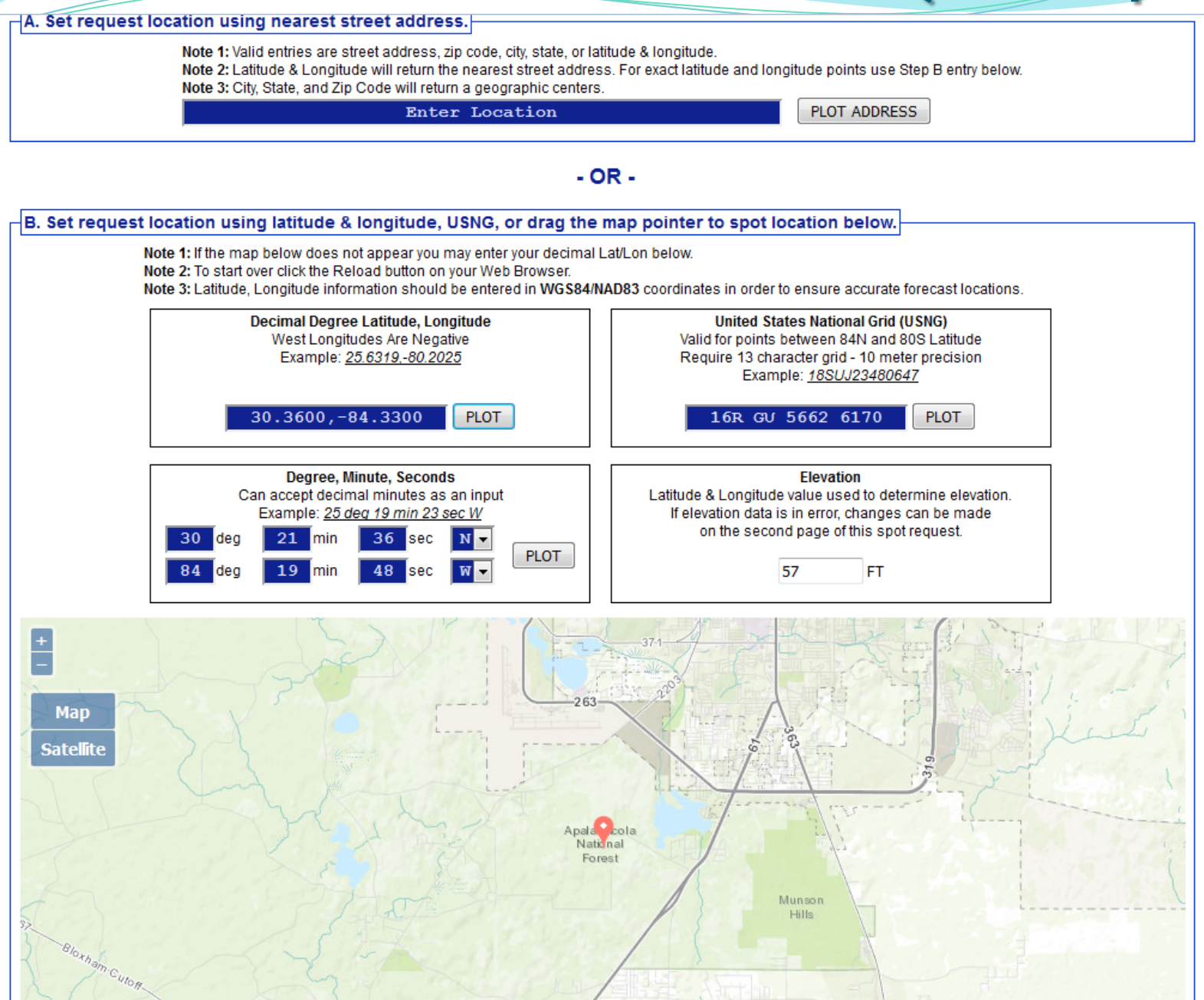

# Incident Type Options

#### Step 2: Select the incident type for the request.

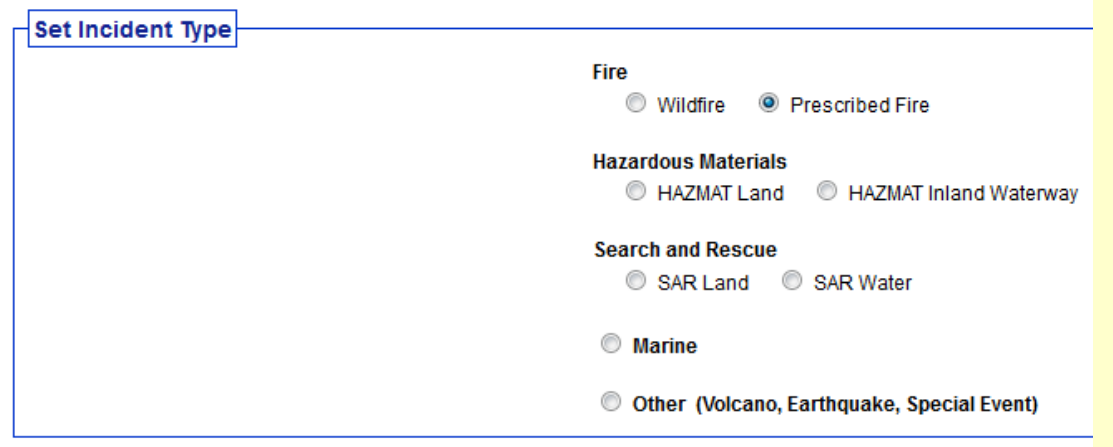

### Step 3: Proceed to detailed incident request form.

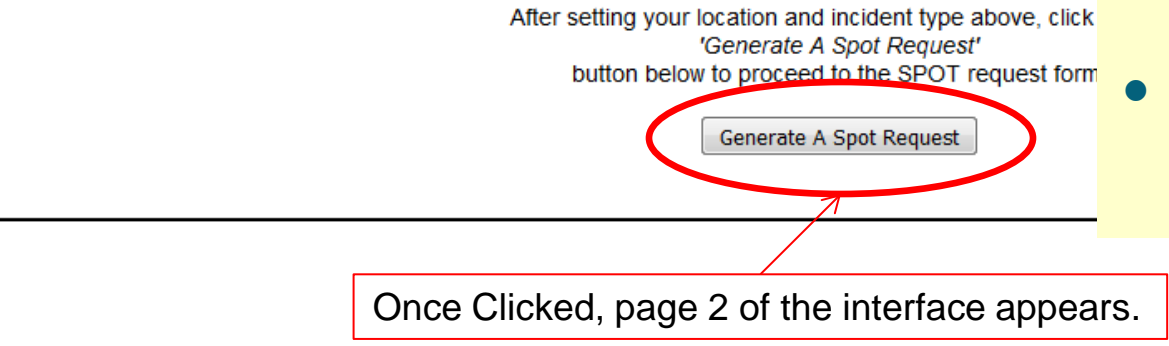

- New step is to select the incident type like "Wildfire", Prescribed Fire or "HAZMAT Land".
- Selection is important because it determines what weather elements will be offered to the customer on the next page of the request form.
- This is a major enhancement over the old page. For example, marine elements are not needed for wildfire requests.

# SPOT Forecast Contact Info.

### **Spot Forecast Incident Type: Prescribed Fire**

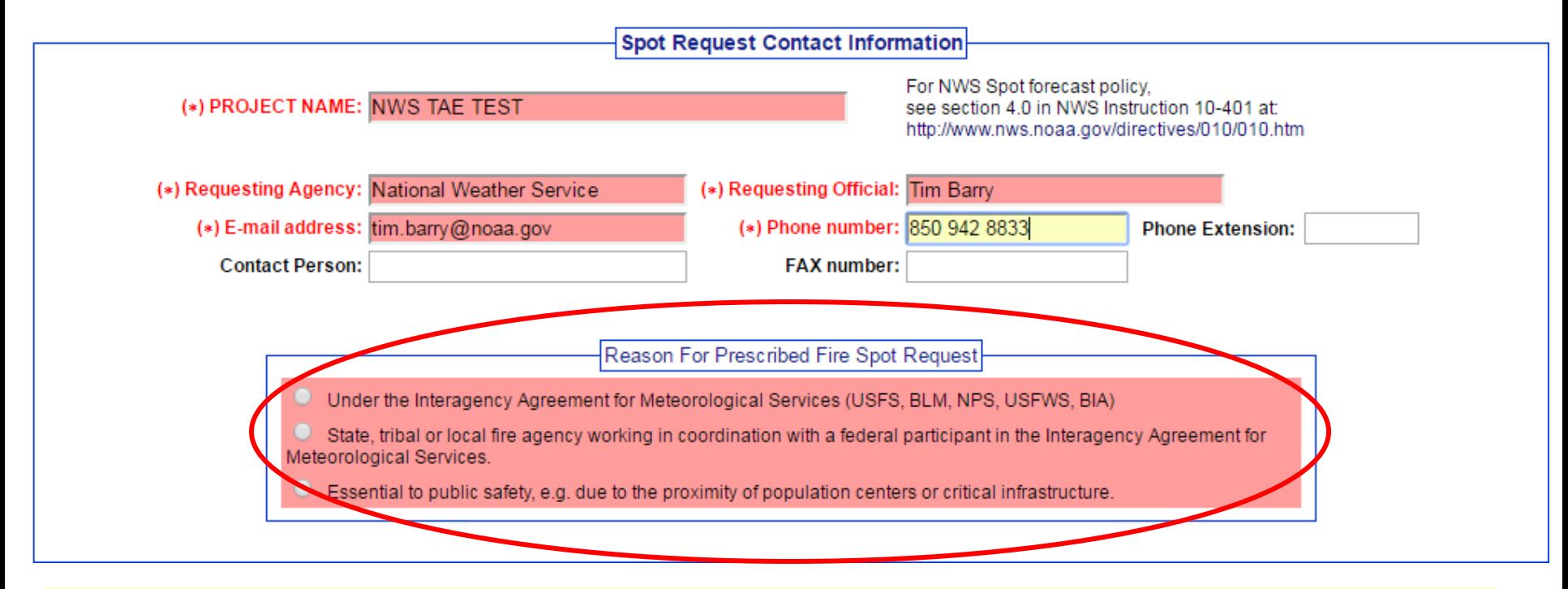

- Required fields are highlighted in red.
- Top section added a field for email address.
- The "**Reason for Fire SPOT Request"** section shown in the example will disappear for non-**prescribed fire**  requests, including wildfire.

# SPOT Location & Supplemental Info.

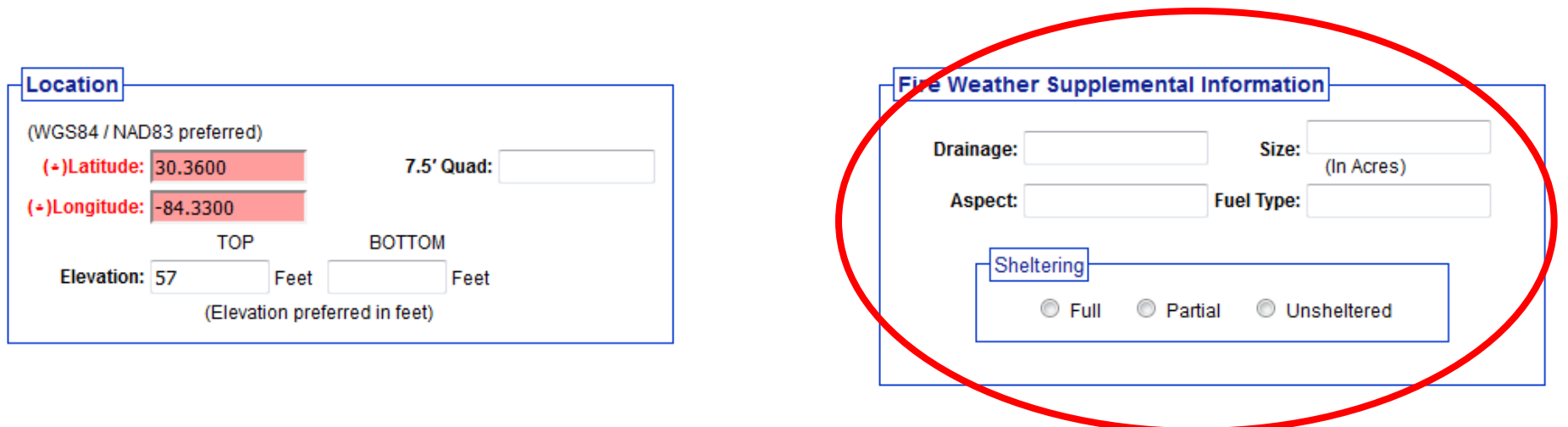

- Required Latitude and Longitude fields (red) will already be filled from your entry on the first page.
- Elevation is not required but this field will be entered for you.
- The "**Supplemental Info"** section shown in the example will disappear for non-fire requests. (All incident types **except** Prescribed Fire and Wildfire)

# SPOT Forecast Information

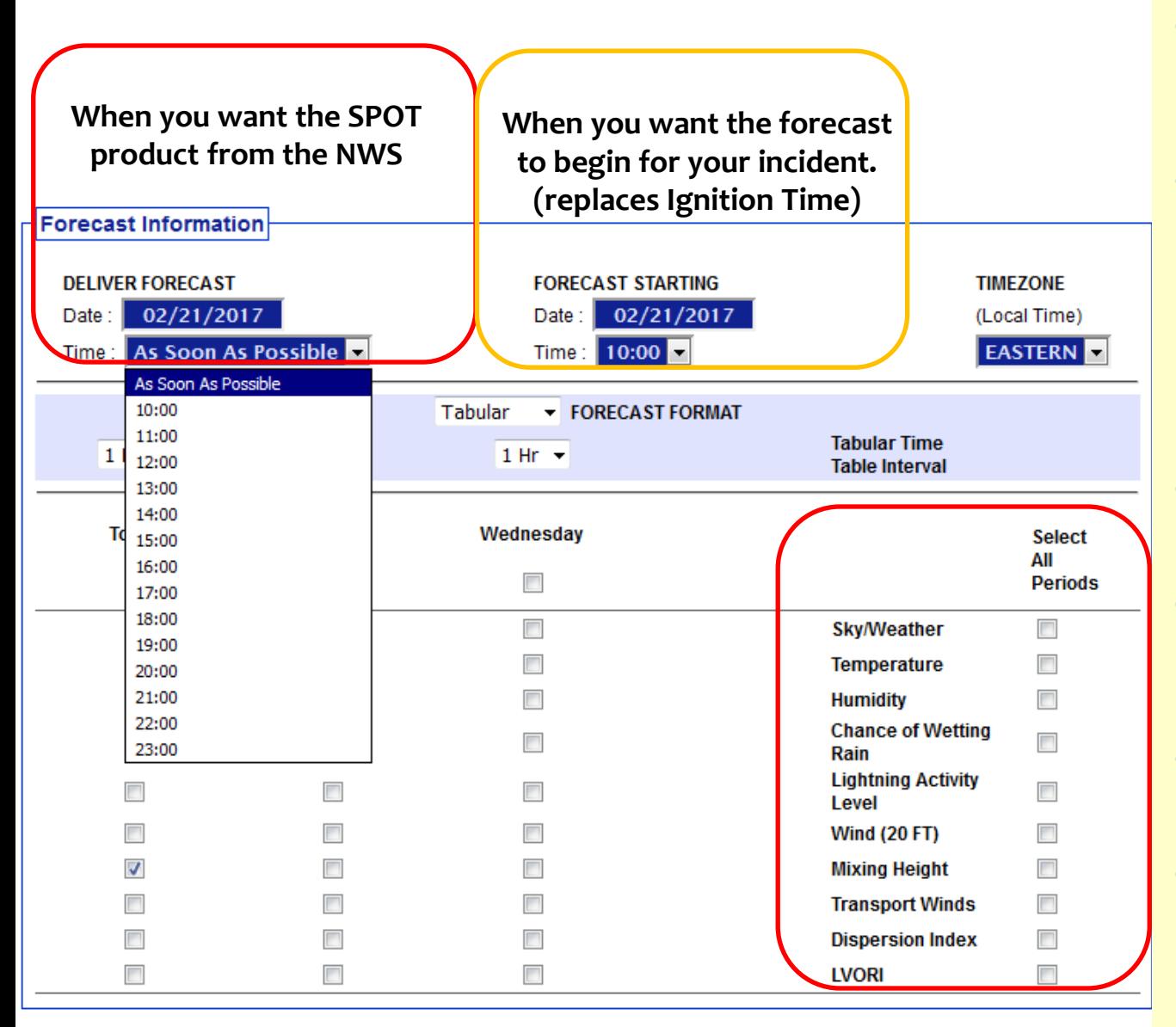

- "Forecast Starting" time can only be within 24 hours of "Deliver Forecast" time.
- Each incident type has a required minimum set of forecast elements that must be offered. This example shows elements for both types of fire incidents.
	- Additional elements may be offered by incident type.
- **Forecast starting time same** except excludes "As soon as possible".
- Time zone options are either Eastern or Central.
- **Tabular time intervals from** 1 hour to 4 hours.

# Hysplit Feature

### **NOAA Hysplit Model**

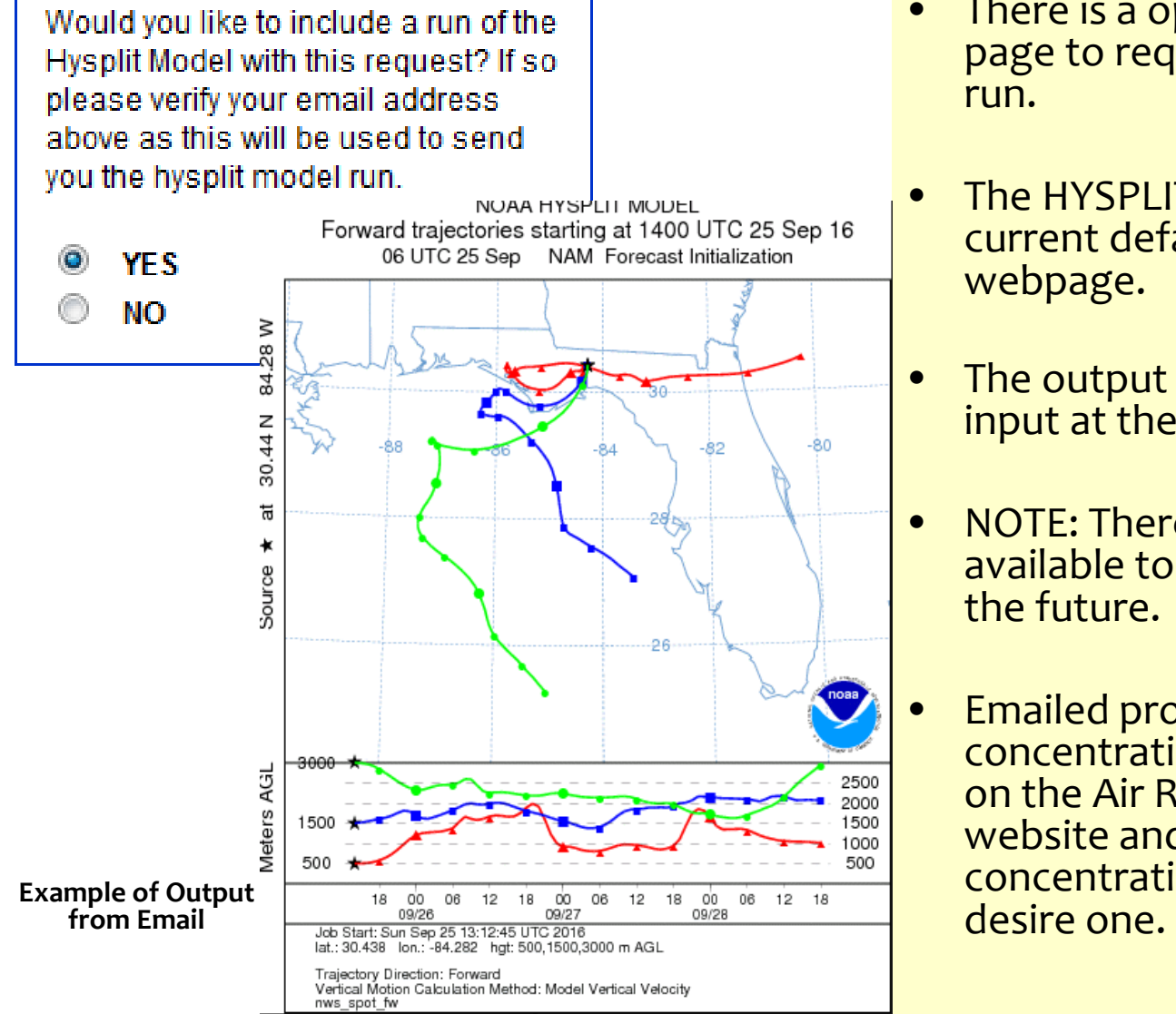

- There is a option on the Spot Request page to request a HYSPLIT Trajectory run.
- The HYSPLIT model will run per its current defaults in the current spot webpage.
- The output is emailed to the address input at the top of the request form.
- NOTE: There may be more options available to customize these runs in the future.
- Emailed product does not provide concentration plume. You can register on the Air Resources Laboratory (ARL) website and request a plume concentration HYSPLIT should you

# Hysplit (example)

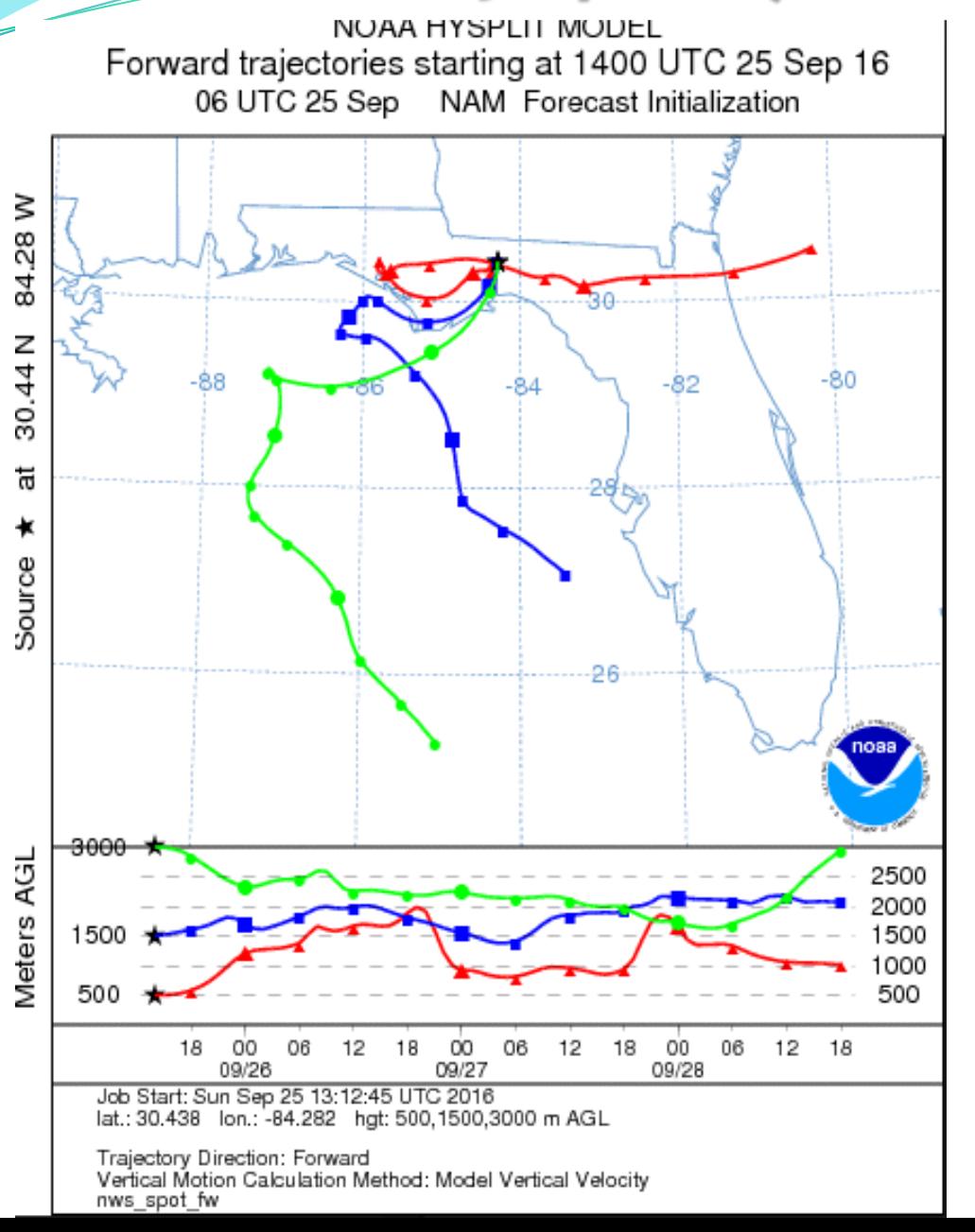

### **Legend**

- Red trajectory is the low level flow.
- Blue trajectory is the mid level flow.
- Green trajectory is the upper level flow.

### **Format Limitations**

- No zoom feature
- Output is in meters

## Observation Input

**Observations** 

(\*) When submitting an observation, the yellow fields are required in addition to at least one weather element. WX OB 1 WX OB 2 WX OB 3 Remove Ob  $\Box$  Remove Ob Remove Ob  $(*)$ Site:  $(*)$ Site:  $(*)$ Site:  $(*)$ Date:  $(*)$ Date:  $(*)$ Date:  $\boxed{\blacksquare}$  (Local)  $\boxed{\blacksquare}$  (Local)  $\boxed{\blacktriangledown}$  (Local)  $(*)$ Time:  $(*)$ Time:  $(*)$ Time:  $(*)$ Elev:  $(*)$ Elev:  $(*)$ Elev: Wind Dir: Wind Dir:  $\blacktriangledown$ Wind Dir:  $\blacktriangledown$  $\overline{\phantom{a}}$ Wind Spd: Wind Spd: Wind Spd: Temp: Temp: Temp: WB: WB: W<sub>B</sub> RH: RH: RH: Td: Td: Td: Sky: Sky: Sky:  $\blacktriangledown$ Wx:  $\blacktriangledown$ Wx:  $\blacktriangledown$ Wx:  $\overline{\phantom{a}}$ **Rmks:** Rmks: Rmks: al. al.

- Observation entry is a bit more standardized with the use of dropdown menus.
	- Pressing the submit button will send a STQ notification message to the WFO just like the old web page did

**Submit Spot Request** 

Clicking the button below will create a one time spot request.

This request will be processed and a forecast will be generated by the servicing forecast office at the time they receive the spot request.

At any time until the expiration of this forecast, another immediate spot request may be generated off of the original request. Additionally, the immediate spot request can be converted into a scheduled request by contacting your servicing forecast office.

> **Submit Request** Cancel

# Monitor SPOT Request

### **Spot Forecast Request**

NOTICE - This interface is intended to be used solely for the relay of forecast information to the National Weather Service. Submissions sent through this online form are intended for internal agency use. We are required (by e-Gov Act of 2002) to explicitly state that submission of any information is voluntary. For further information please read our Privacy Policy and Disclaimer. False statements on this form may be subject to prosecution under the False Statement Accountability Act of 1996 (18 U.S.C. § 1001) or other statutes.

#### **Incident and Decision Support Forecast Request**

This site is the National Weather Service interface to requesting, filling, and monitoring spot forecasts issued by our Forecast Offices and National Centers.

### Click here to provide 'Spot Webpage Testing Feedback'

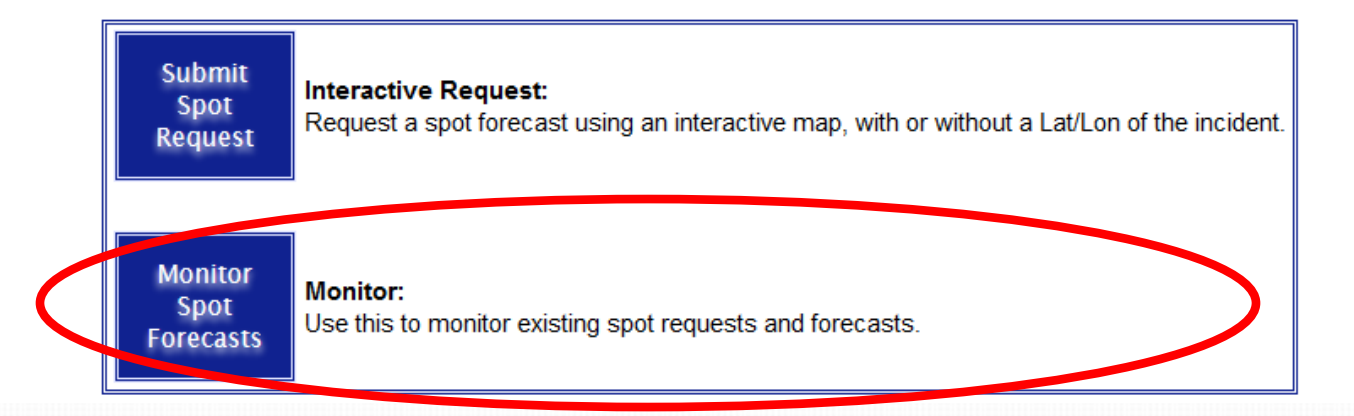

# **SPOT Monitor Interface**

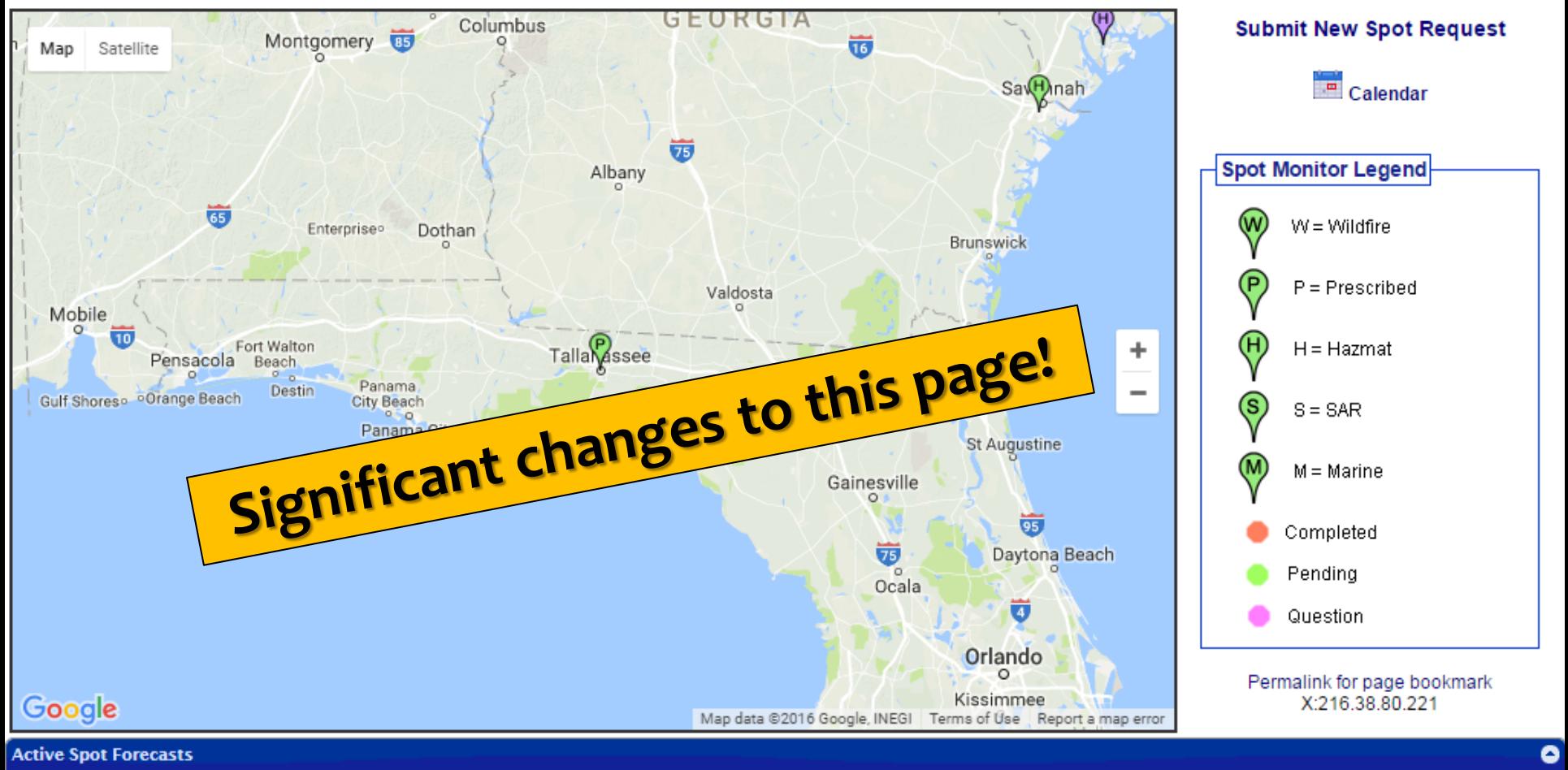

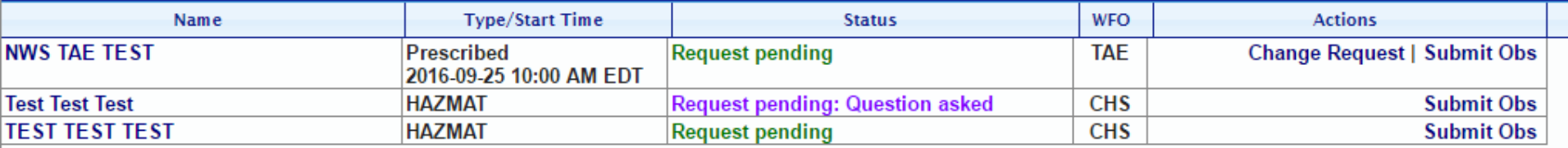

# New vs. Old Monitor Interfaces

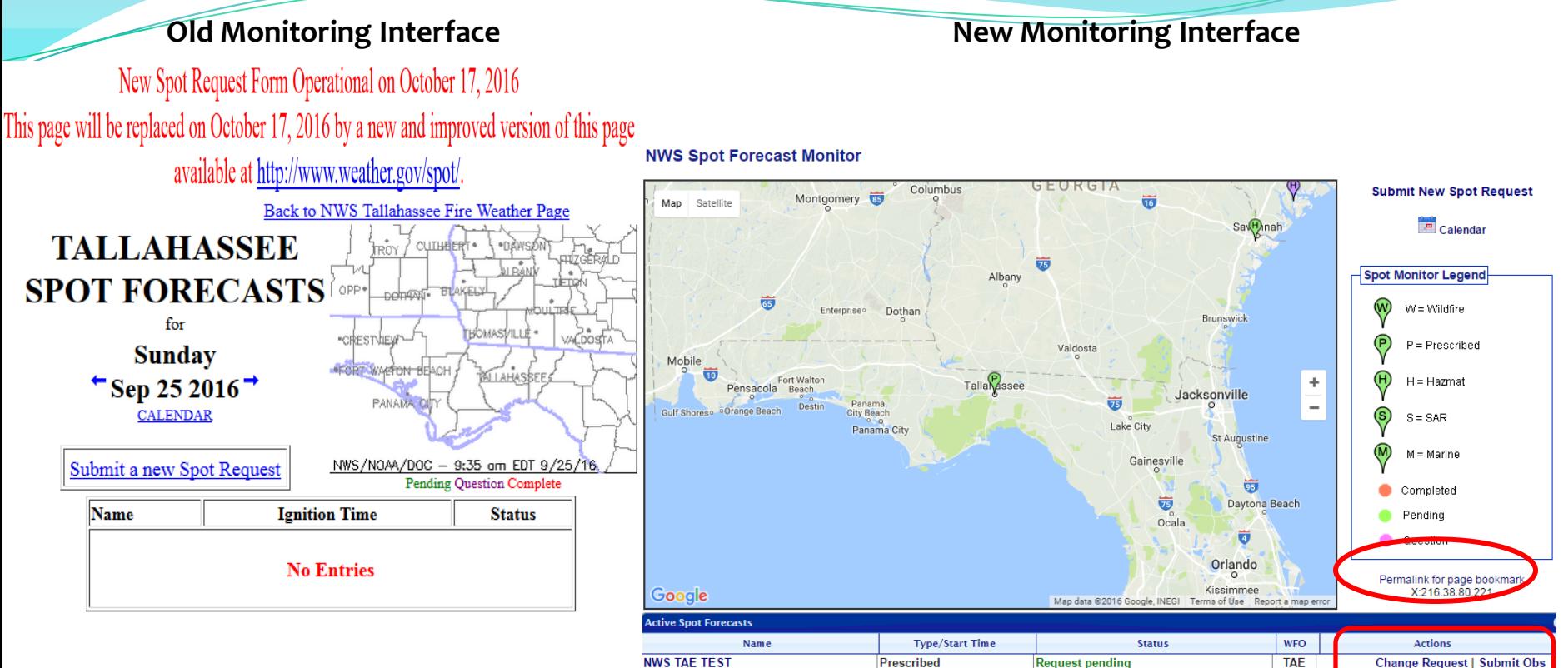

**Test Test Test** 

- Multiple requests for the same incident clutter up the display with
	- multiple lines. <br>  $\bullet$  One line per incident. Only the latest forecast available.

**Request pending: Question asked** 

**CHS** 

**Submit Obs** 

- All incidents on one page.
- Map uses Google API  $\rightarrow$  can zoom in and out/shift map.
- Set your monitoring area by zooming/panning.

2016-09-25 10:00 AM EDT

**HAZMA** 

- Bookmark this link to monitor your selected area.
- Requests can be corrected via "Change Request."
- "Submit Obs" feature added
- When an incident is finished, it is closed by the forecast office.
- Data moved into archive.

## Submit Observations

**Rmks** 

#### **Submit an Observation for incident: NWS JAX TEST**

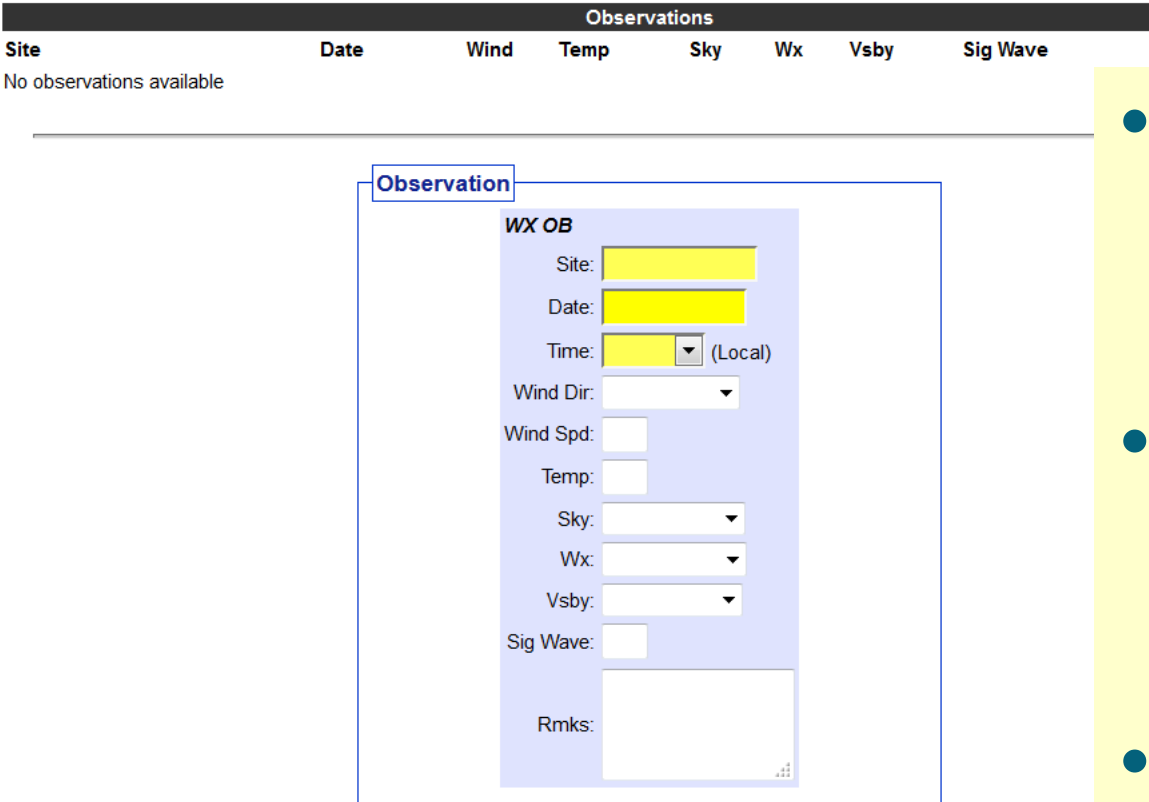

If you have more observations to submit, then click Add Another Observation.

When done, click Submit Observation to send the most recently added observation(s) to the supporting Forecast Office.

> **Add Another Observation Submit Observation**

- This allows customers to enter observations for an incident without having to submit a new request.
- All observations for the incident will be databased and available to the forecaster.
- Forecasters will not need to look at multiple requests to analyze observations.

# Access your SPOT (request pending)

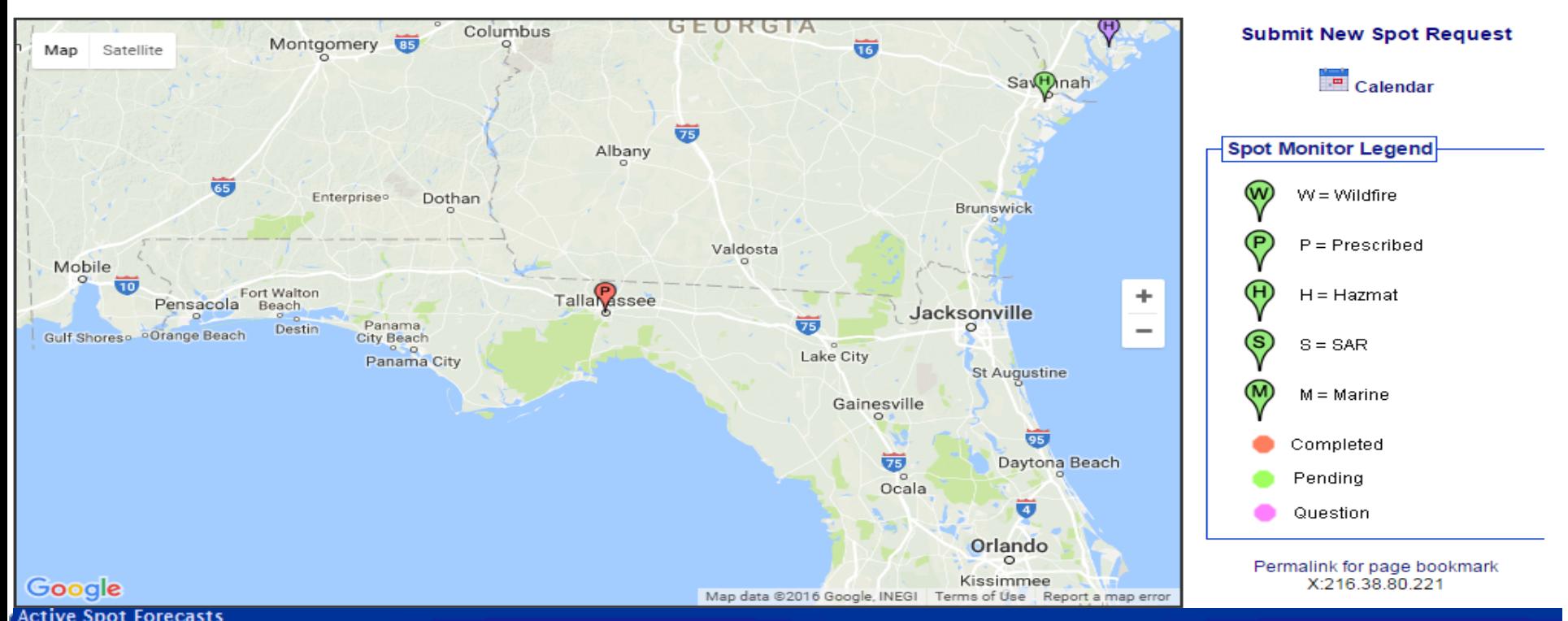

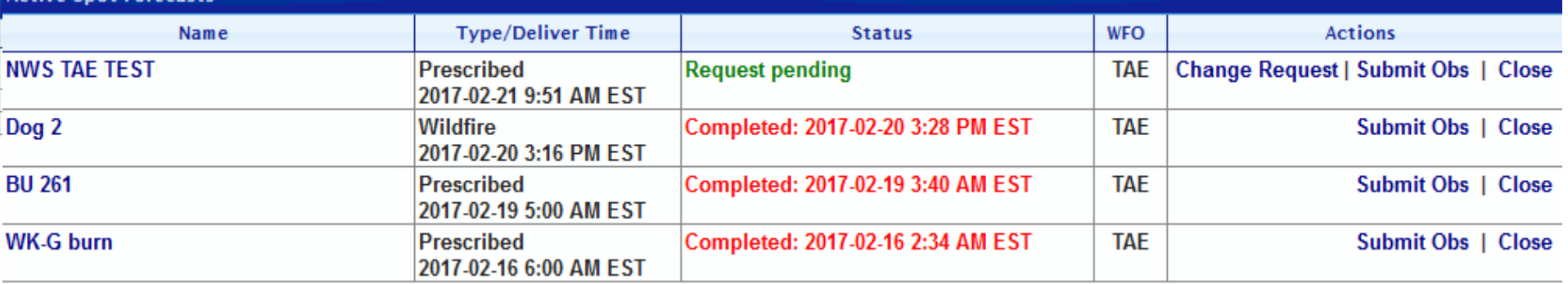

## Access your SPOT

#### **NWS Spot Forecast Monitor**

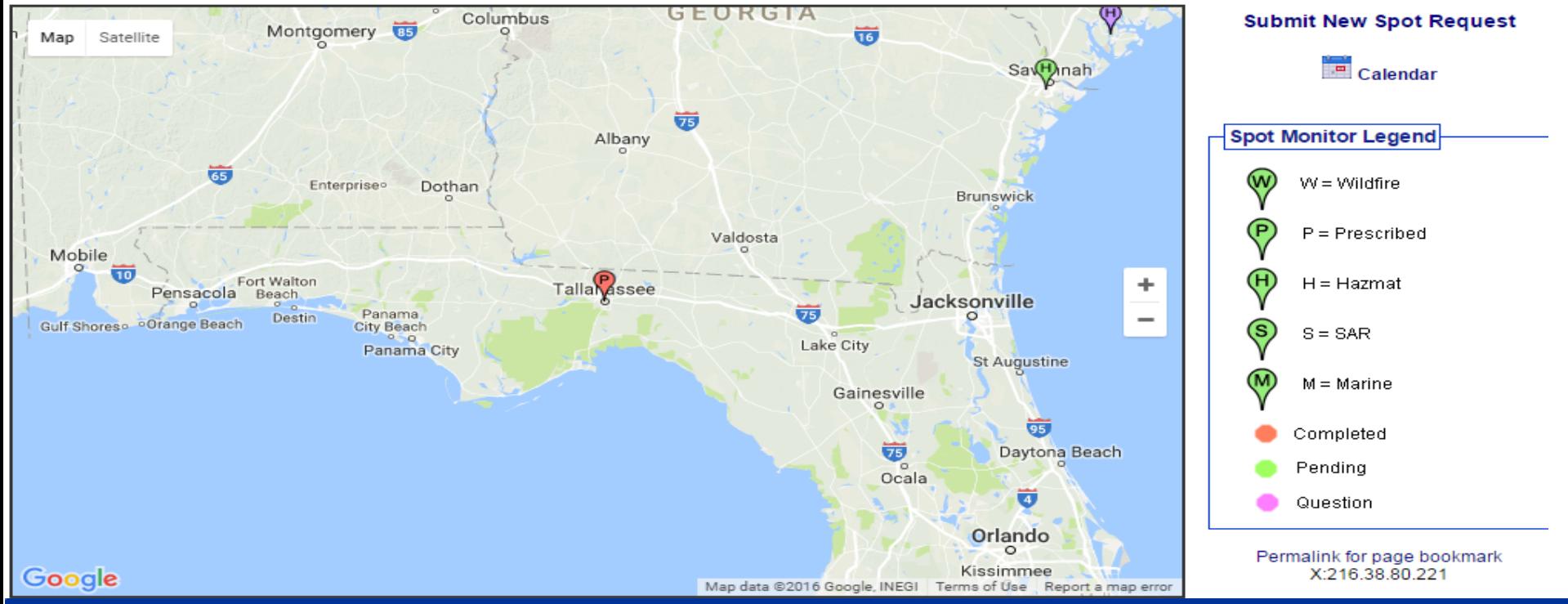

#### **Active Spot Forecasts**

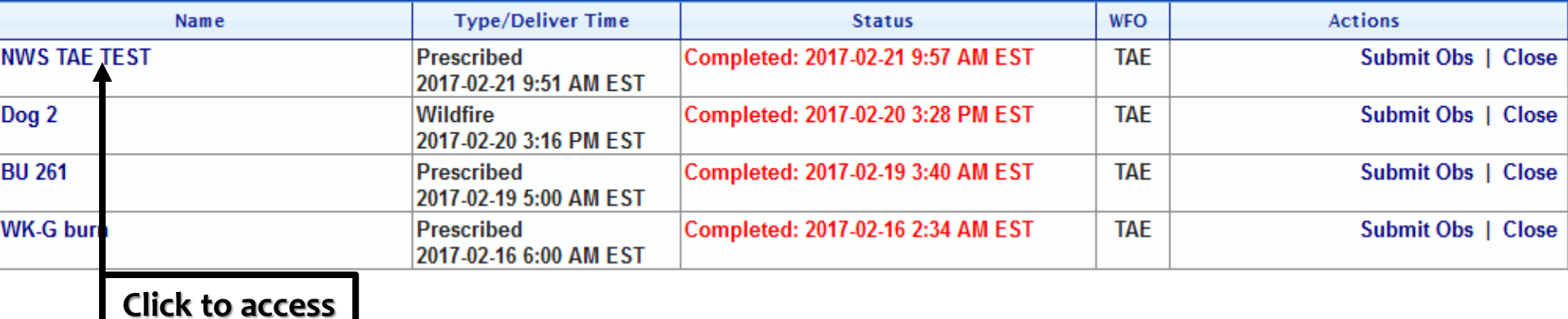

## **Access Your SPOT Request**

Spot Forecast for NWS TAE TEST...National Weather Service National Weather Service Tallahassee FL 957 AM EST Tue Feb 21 2017

Forecast is based on ignition time of 1000 EST on February 21. If conditions become unrepresentative...contact the National Weather Service.

Please contact our office at (850) 942-8833, if you have questions or concerns with this forecast.

#### .DISCUSSION...

A slow-moving low pressure system will bring a good chance of rain to the region this afternoon through Wednesday. Widespread fog is not expected.

#### $.TODAY...$

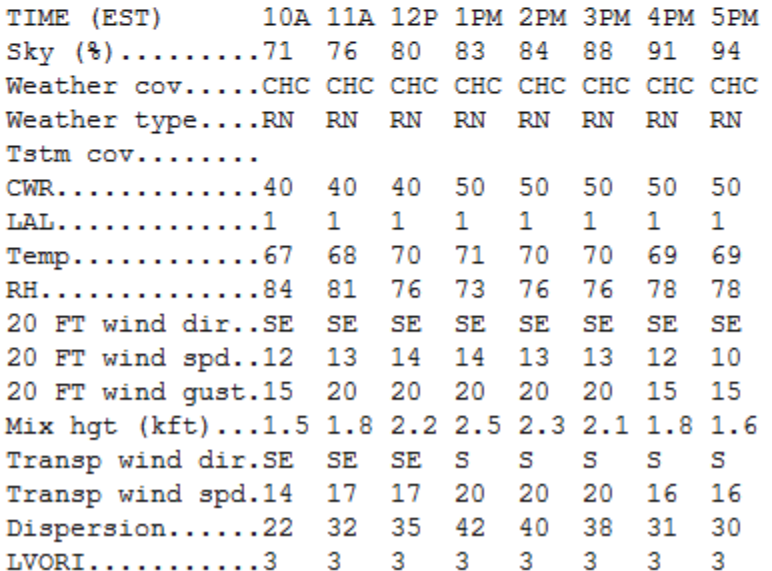

# Access Your SPOT Request (cont.)

#### .TONIGHT...

TIME (EST) 6PM 7PM 8PM 9PM 10P 11P MID 1AM 2AM 3AM 4AM 5AM Sky (%).........97 99 99 99 99 98 97 96 96 96 96 95 Weather type....RN RN RN RN RN RN RN RN RN RN RN RN Tstm cov........  $CWR$ ............50 80 80 80 80 80 80 80 80 80 80 80  $\mathbf{1}$  $\mathbf{1}$  $\mathbf{1}$ 1  $\mathbf{1}$  $\mathbf{1}$  $\mathbf{1}$  $\mathbf{1}$  $\mathbf{1}$  $\mathbf{1}$ Temp............68 68 67 66 64 64 63 63 63 63 62 -62 RH..............84 84 84 87 93 93. 93 93. 93 93 97 -97 20 FT wind dir..SE SE SE SE. SE. SE. SE. E.  $7^{\circ}$ 7 5 5 5 -6 20 FT wind spd..9 -8 8 8 6 6 20 FT wind gust. 15 15 15 15 15 15 10 10 10 10 10  $-10$ Mix hqt (kft)...1.3 1.0 1.0 1.0 0.9 0.8 0.8 0.7 0.7 0.8  $0.80.8$ Transp wind dir.S S s s **SE SE** SE. E E E 9 Transp wind spd.16 13 13 13 9 9 9 Dispersion......26 12 11 11 8 7  $7\phantom{.0}$ 5 5 5 6 б 6 6 6 LVORI...........3  $4 \quad 4$ 4 6 -6 6 -6

#### .WEDNESDAY...

TIME (EST) 6AM 7AM 8AM 9AM 10A 11A 12P 1PM 2PM 3PM 4PM 5PM Sky (%).........94 93 93 92 91 89 85 83 83 81 80 81 Weather Cov.....DEF LKY LKY LKY LKY LKY LKY CHC CHC CHC CHC CHC Weather type....RN RN RN RN RN RN RN RN RN RN RN RN Tstm cov........  $CWR$ ............80 60 -60 60 60 60 60 30 30 30 30 30  $\mathbf{1}$  $\mathbf{1}$  $\mathbf{1}$  $\mathbf{1}$  $\mathbf{1}$  $\mathbf{1}$  $\mathbf{1}$  $\mathbf{1}$  $\mathbf{1}$  $\mathbf{1}$ Temp............62 62 64 65 66 68 69 71 71 - 71 - 72 -70 RH..............93 93 90 90 90 84 78 - 71 - 71 -71 - 66 -73 20 FT wind dir..E E E. E E E E E E. E. E. F. 20 FT wind spd..6 6  $7\phantom{.0}$ 8 9 10 10 10 10 9 9 8 20 FT wind gust. 10 10 15 15 15 15 15 15 - 15 15 - 15  $-15$ Mix hqt (kft)...0.8 0.9 1.1 1.4 1.7 2.3 2.9 3.5 3.5 3.4 3.4 2.7 Transp wind dir.E E E E E E **SE SE** Е SE. - SE - SE 12 12 12 15 15 15 Transp wind spd.9 20 20 20 16 16 Dispersion......6 13 16 18 27 32 36 57 57 57 45 - 40  $LVORI$ ............6 5 5 5  $4^{\circ}$  $4$  $4<sup>1</sup>$ 2  $\mathbf{2}$ 2. -3-3

#### SS.

Forecaster...Barry Requested by...Tim Barry Type of request... PRESCRIBED TAG 1702559.0/TAE .EMAIL tim.barry@noaa.gov

# Future SPOT Requests

Forecaster...Barry Requested by...Tim Barry Type of request... PRESCRIBED .TAG 1702559.0/TAE .EMAIL tim.barrv@noaa.gov

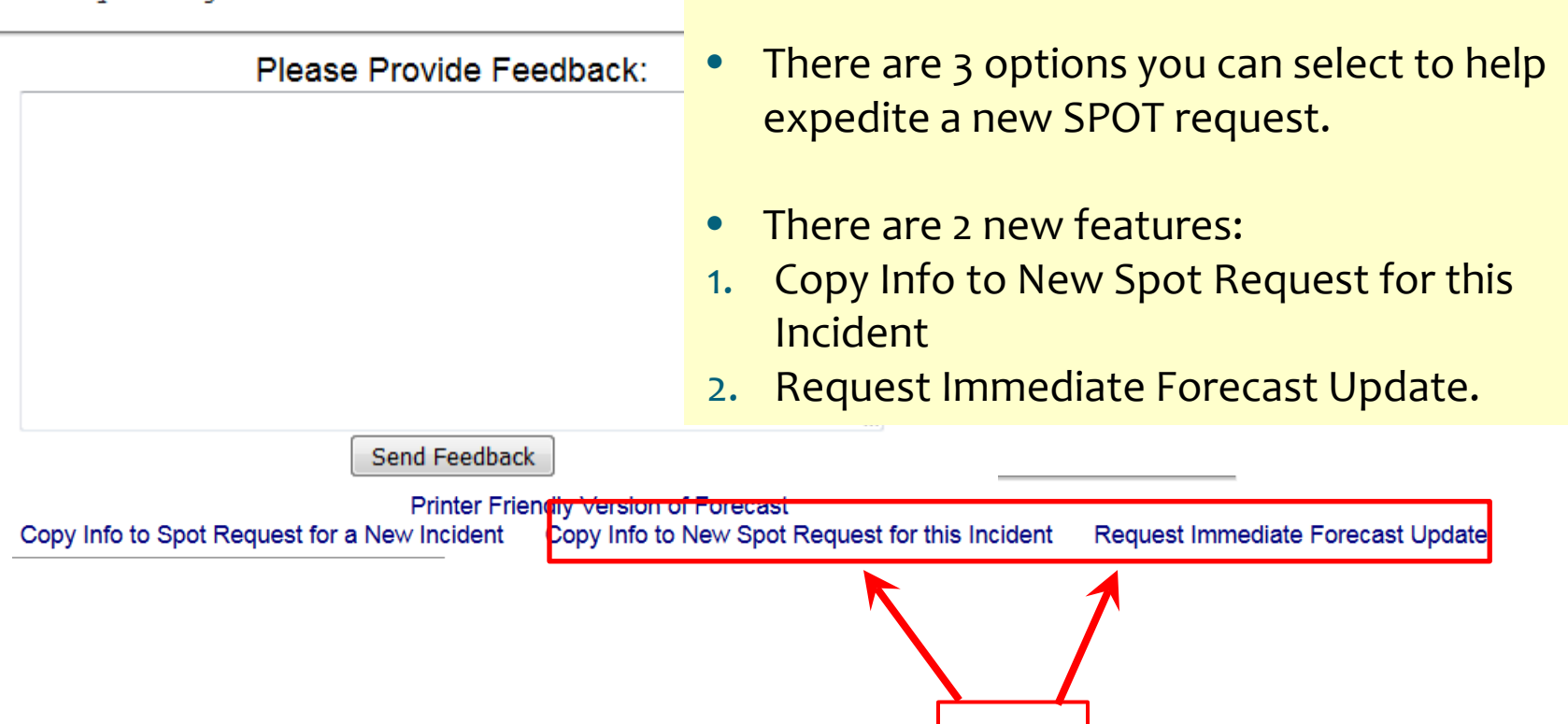

Forecast.

**NEW**

• Scroll down to the bottom of your SPOT

# Request Immediate Forecast Update

Send Feedback

new forecast.

Printer Friendly Version of Forecast Copy Info to Spot Request for a New Incident Copy Info to New Spot Request for this Incident Request Immediate Forecast Update **Request Immediate Forecast Update** If the forecast is not representative of current conditions, click this link to get an immediate updated forecast. The customer, not the NWS forecaster, will be allowed to edit the information related to the request. There will be opportunity to enter in new observations. ● If the customer realizes that the forecast is off, then it would be nice to submit an observation that would help the NWS create a

# Copy Info to New SPOT

Send Feedback

Copy Info to Spot Request for a New Incident

**Printer Frjendly Version of Forecast** Copy Info to New Spot Request for this Incident

Request Immediate Forecast Update

Use this link to retain all contact information for a specific incident type, but request a spot for a new and separate incident.

### **Copy Info to SPOT for New Incident Copy Info to NEW SPOT for this Incident**

- Use this link to get another forecast for the same incident (cannot change lat/lon).
- Unlike "Request Immediate Forecast Update", the customer will get Page 2 of the request process. Weather elements can be adjusted and the forecast delivery date/time can be changed, etc.
- This allows customers to easily schedule the next needed forecast for an incident without having to re-enter most of the information.
- Allows new observations submitted to remain with the request.

## **Requesting a Smoke Plume Dispersion Run**

### http://ready.arl.noaa.gov/HYSPLIT.php

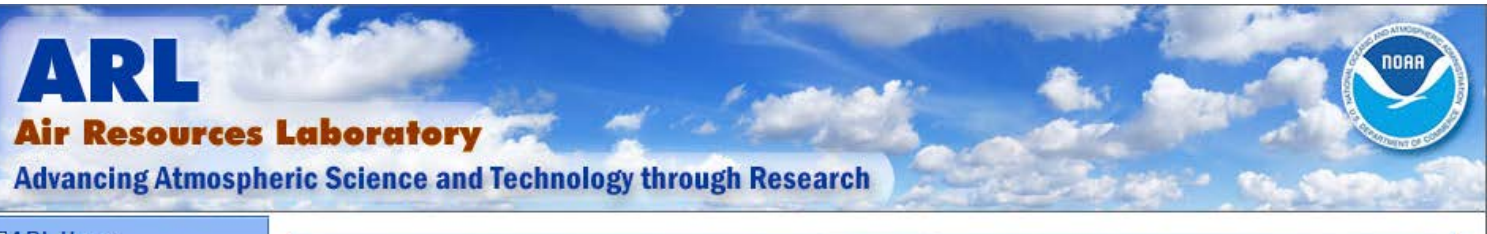

#### **MARL Home**

#### **EHYSPLIT Model**

#### **BREADY**

- **⊪READY News**
- **IF Transport & Dispersion**
- D Get/Run HYSPLIT>>
- **IF HY SPLIT Tutorial**
- **IN HYSPLIT Forum**
- **IN HYSPLIT Workshop**
- **IN** Volcanic Ash
- **IF Fukushima TCM**
- **▶ Short-Range Ensemble Dispersion Forecasts**
- **Balloon Flight Forecasting Tools**
- **DATEM Tracer** Verification
- **IN HYSPLIT Modeling** Group
- **IN Current & Forecast** Meteorology
- I North America
- **Animations**
- **ID** Archived Meteorology
- **IN** North America
- **Air Quality**
- **D**U.S Trajectories
- **B** Smoke Forecast Verification
- **Emergency Assistance**
- **I⊩RSMC Products COSMO Infor**

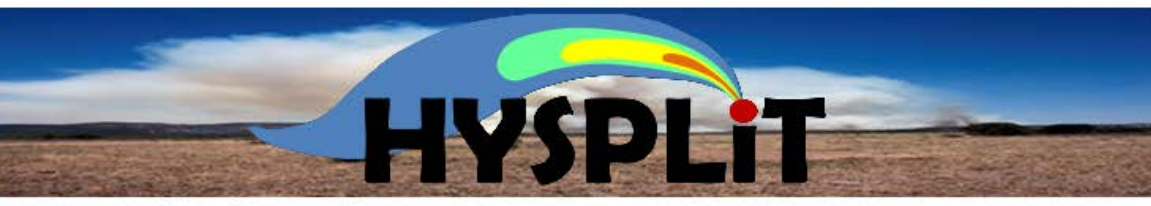

**Click** 

this link

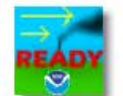

The HYSPLIT model can be run interactively on the READY web site or installed on a PC (Mac) or LINUX workstation and run using a graphical user interface (GUI) or script.

Got a question about HYSPLIT? Ask your question through the HYSPLIT Forum.

#### HYSPLIT-WEB (Internet-based)

Run HYSPLIT Trajectory Model

Run HYSPLIT Dispersion Model (includes volcanic ash)

HYSPLIT for Volcanic Ash

#### ▶ Spain HYSPLIT n

- HYSPLIT for NWS Forecast Offices (NOAA employees only you will leave the ARL web site)
	- BACKUP HYSPLIT for NWS Forecast Offices (NOAA employees only backup ARL site)

#### PC Windows-based HYSPLIT

- Download Public (unregistered) Version
- Download Registered Version (registration required)
- HYSPLIT Registration Instructions
- Graphical Utilities These should be installed prior to HYSPLIT
- Meteorological Data Conversion Utilities

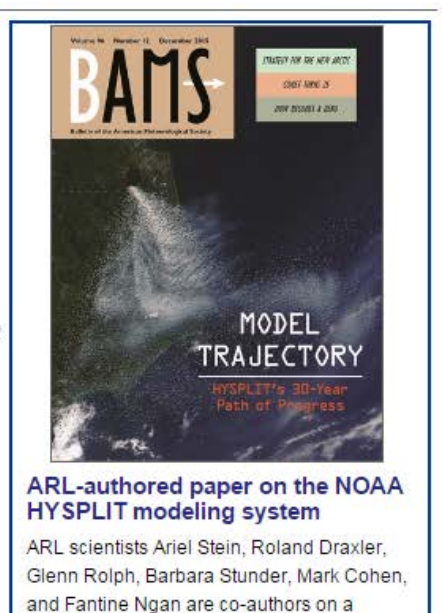

Bulletin of the American Meteorological

## Registration Required for First Time Users

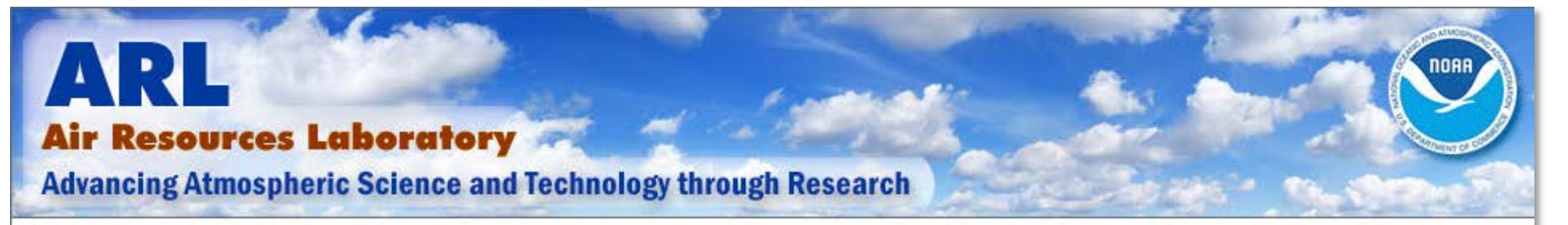

ARL Home > READY > Transport & Dispersion Modeling > HYSPLIT > HYSPLIT Dispersion Model

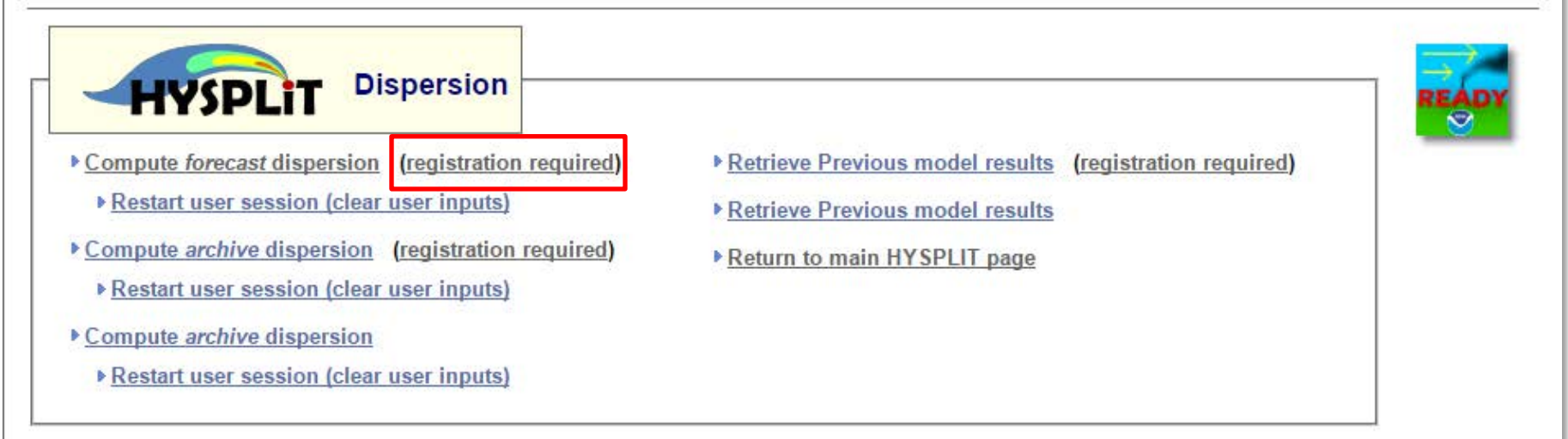

Publications using HYSPLIT results, maps or other READY products provided by NOAA ARL are requested to include an acknowledgement of, and citation to, the NOAA Air Resources Laboratory. Appropriate versions of the following are recommended:

## **Qualifications to Register**

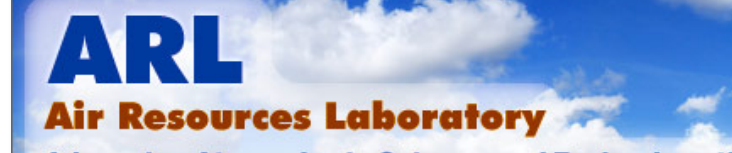

**Advancing Atmospheric Science and Technology through Research** 

ARL Home > READY > HYSPLIT > HYSPLIT Registration Instructions

#### **HYSPLIT Registration Instructions**

HYSPLIT registration is ONLY required by non-NOAA employees to use the HYSPLIT dispersion model on the web with forecast meteorological data or to download the LINUX or registered version of HYSPLIT for the PC or Mac computers. Please do not register if you will only be using the HYSPLIT trajectoy model or the dispersion model with archived meteorological data.

To become a registered HYSPLIT user you must have a formal affiliation with one of the following institutions engaged in atmospheric sciences or in the provision of atmospheric operational products, and whose credentials we can verify either by a letter/email from your supervisor or by a reference to you on your employer's web site: government, commercial, educational, or non-profit. If you do not have such an affliation, you may also register if you are sponsored by another already registered user of HYSPLIT, provided that they will be your contact point for questions about HYSPLIT and issues related to running the registered version of HYSPLIT (PC or web).

▶ Register for HYSPLIT access

Forgot your password? If you are registered, click on the following link to create a new password

▶ Reset your password

Login still fails? Send an email to arl.webmaster@noaa.gov

Modified: February 2, 2017

US Dept. of Commerce | NOAA | NOAA Research | ARL

Tim Barry can sponsor your registration if initially denied

**Privacy | Disclaimer | Information Quality** 

**Accessibility | webmaster** 

## **Three-step Registration Process**

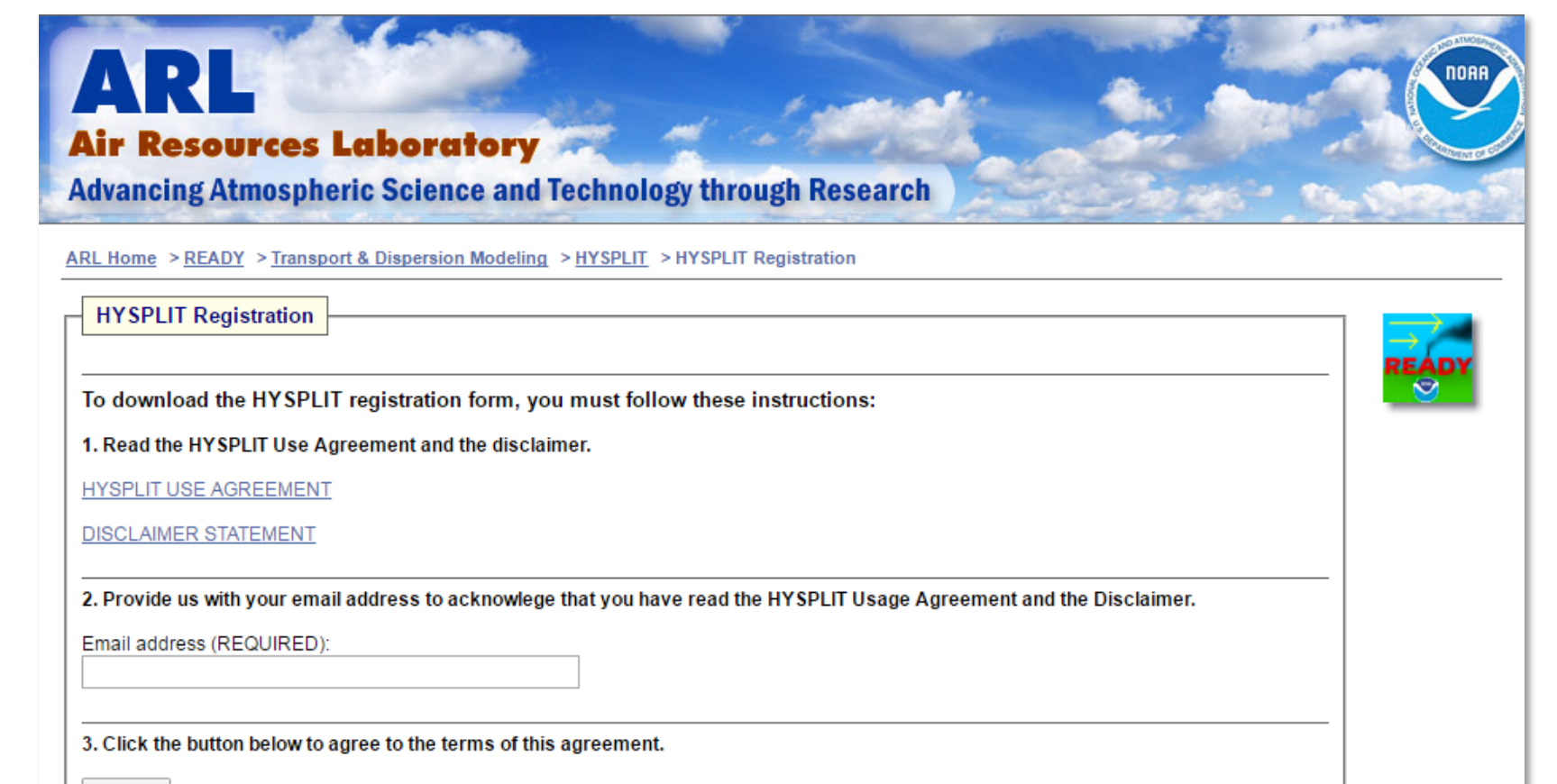

I agree (Providing this information is voluntary. Privacy policy)

Return to the HYSPLIT registration page.

Modified: October 27, 2008

US Dept. of Commerce | NOAA | NOAA Research | ARL

**Privacy | Disclaimer | Information Quality Accessibility | webmaster** 

## Registered Users Click This Link

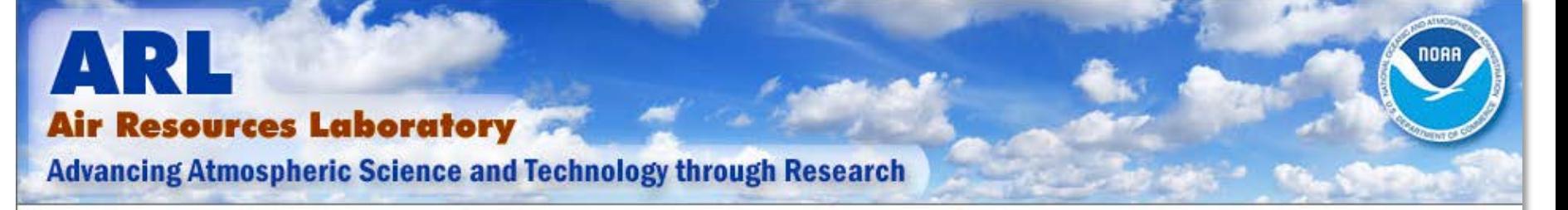

ARL Home > READY > Transport & Dispersion Modeling > HYSPLIT > HYSPLIT Dispersion Model

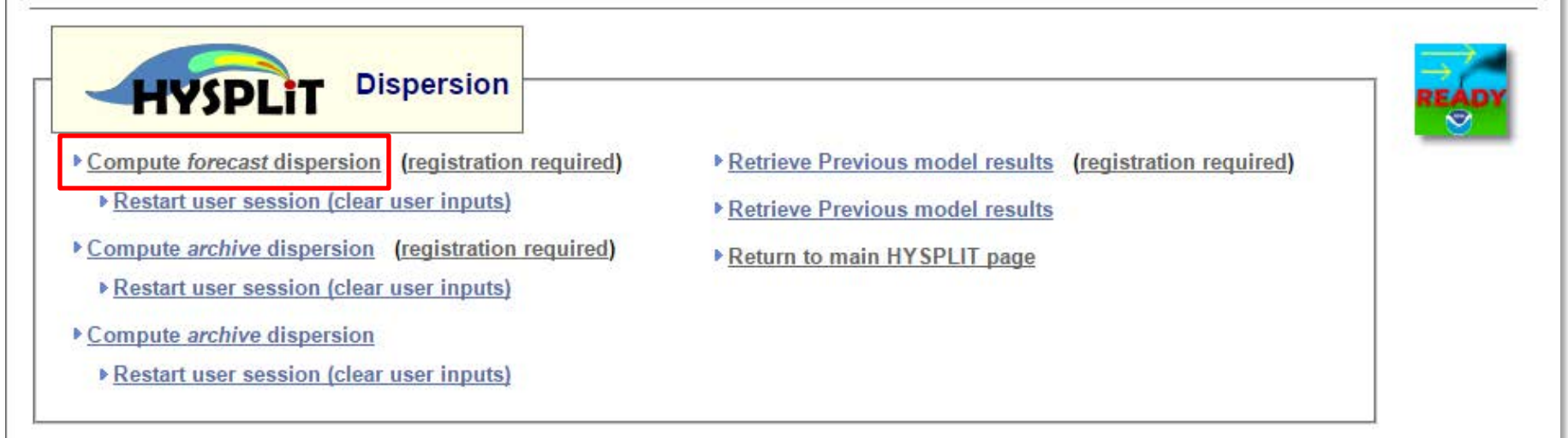

Publications using HYSPLIT results, maps or other READY products provided by NOAA ARL are requested to include an acknowledgement of, and citation to, the NOAA Air Resources Laboratory. Appropriate versions of the following are recommended:

## **Read and Close the Limitations Pop-up**

### **HYSPLIT Limitations**

#### This HYSPLIT implementation does not incorporate the effects of:

- chemical reactions
- · dense gases
- byproducts from fires, explosions, or chemical reactions
- . materials released that are not neutrally-bouyant
- deposition unless the user enters appropriate wet and dry deposition parameters
- particulate transport unless the user enters information about the particle (size, deposition rates, etc)
- complex terrain other than what is resolved by the meteorological model's terrain
- varying emission rate (except for Controlled Burn simulation)

#### Read more information on HYSPLIT's limitations.

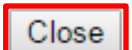

## Model Run Inputs: Release Type

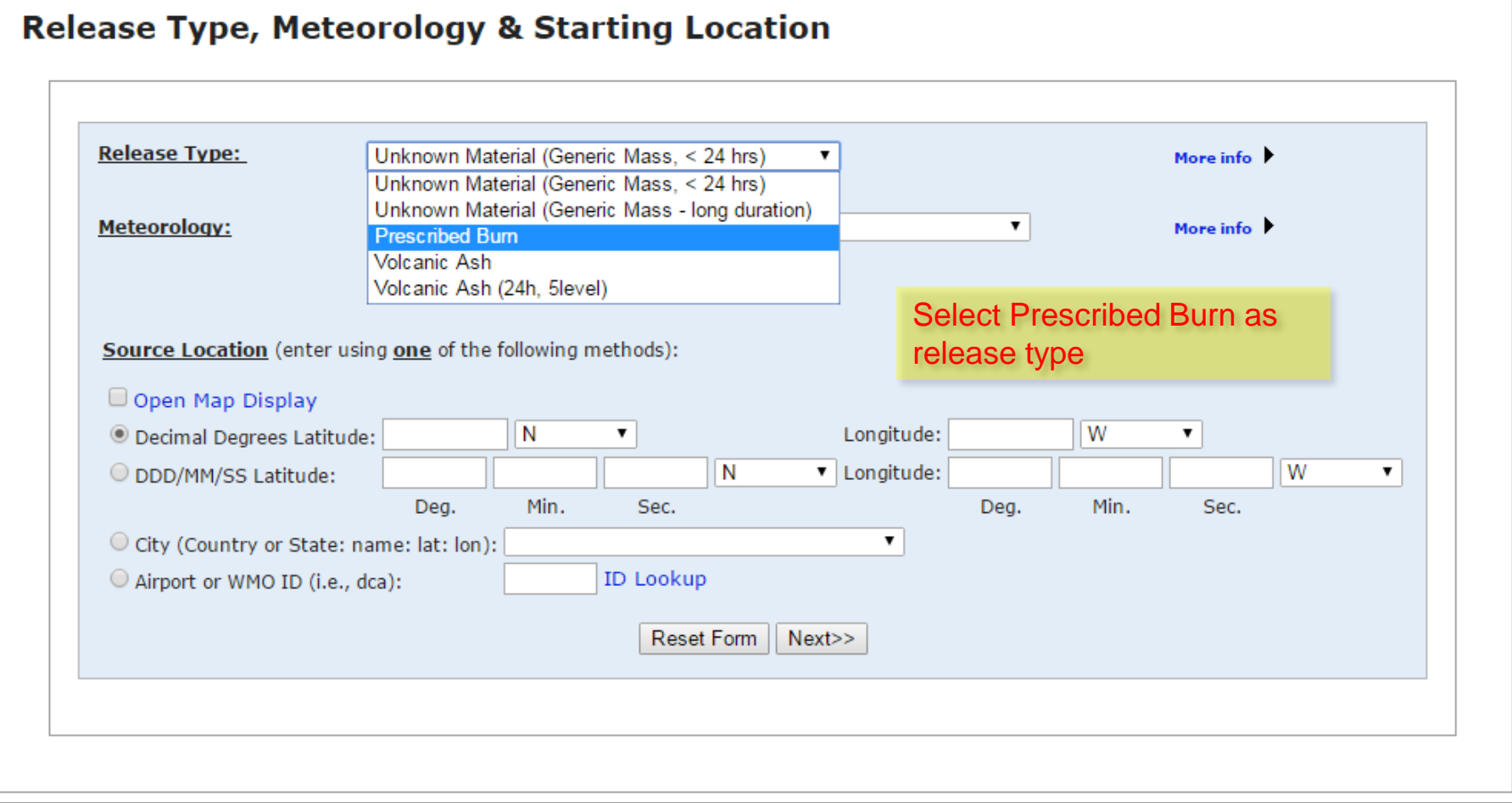

## Model Run Inputs: Model Selection

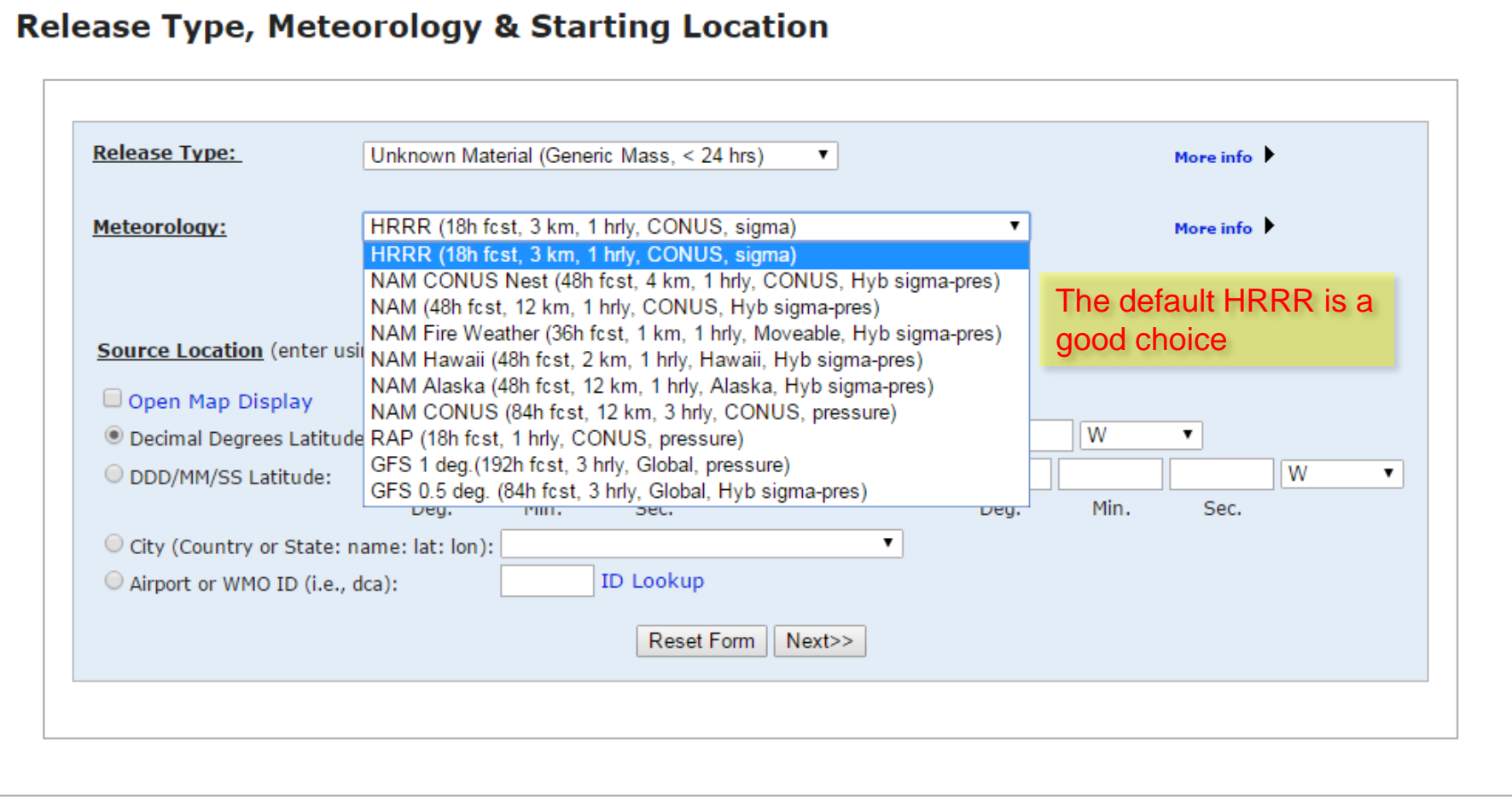

## Model Run Inputs: More Info Links

More info buttons are available throughout the process to help you make the best parameter selections. Clicking them opens yellow boxes with more info.

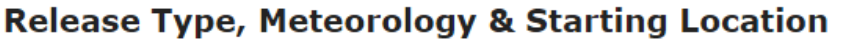

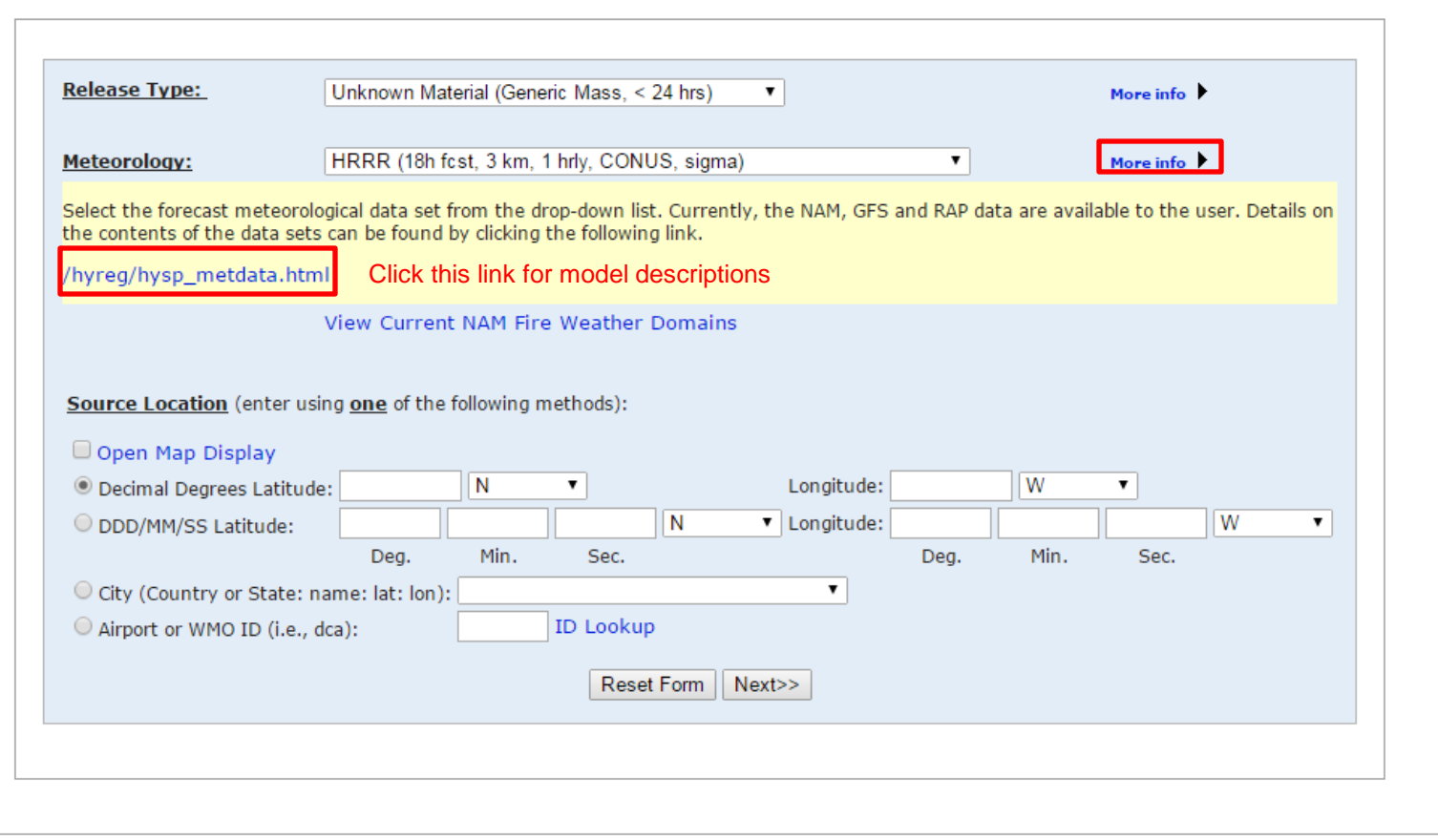

## Model Run Inputs: Set Burn Location

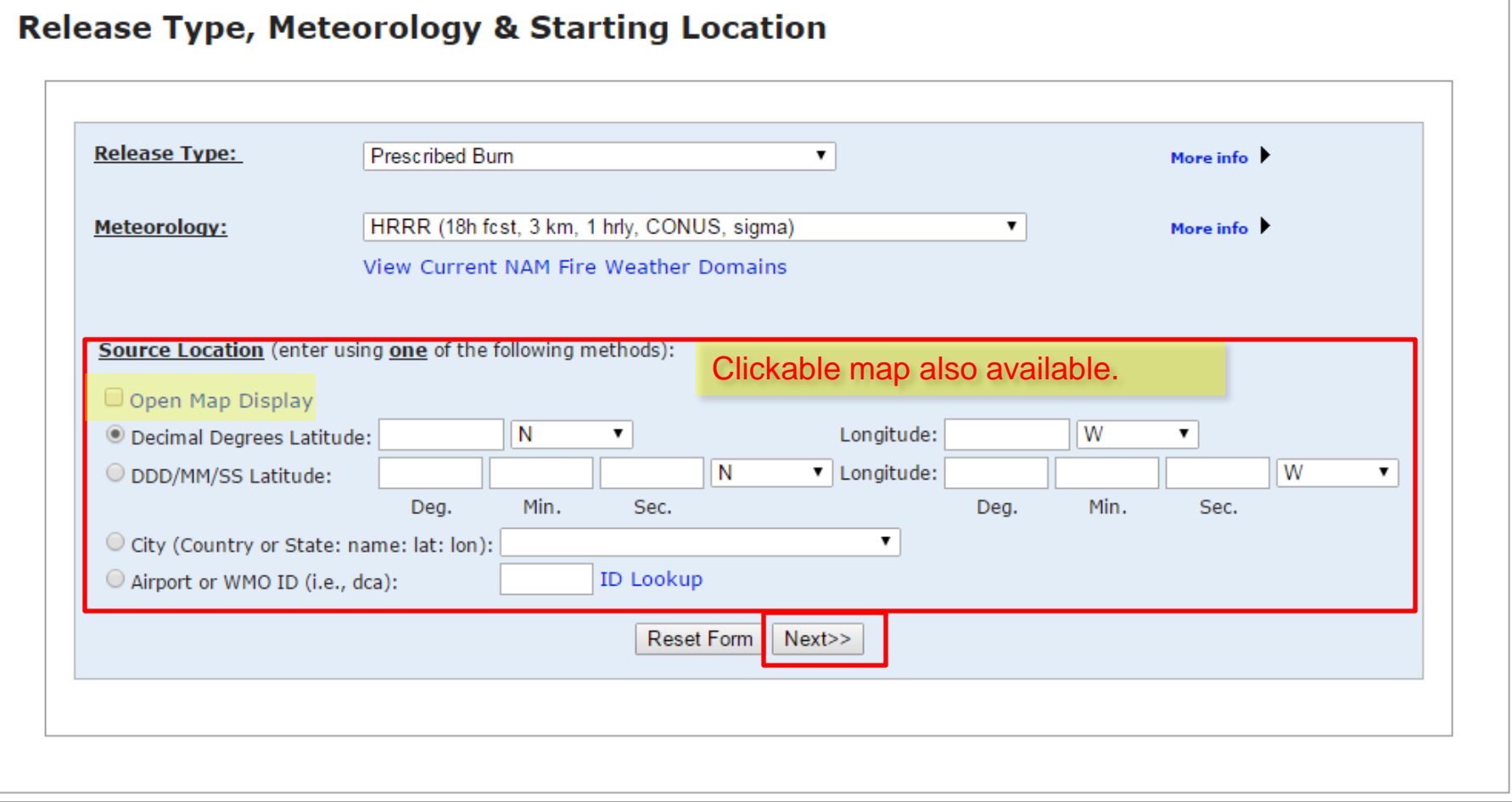

## Model Run Inputs: Data & Output Options

In the NWS, we always go with the defaults here, but feel free to apply your expertise to choose non-default options.

### Meteorology file and other configuration information

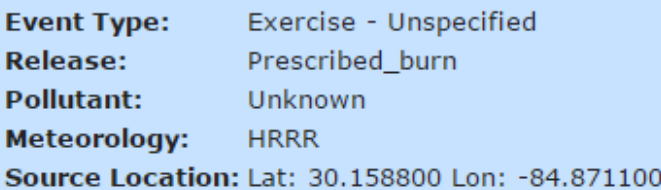

### **Meteorological Data & Output Options**

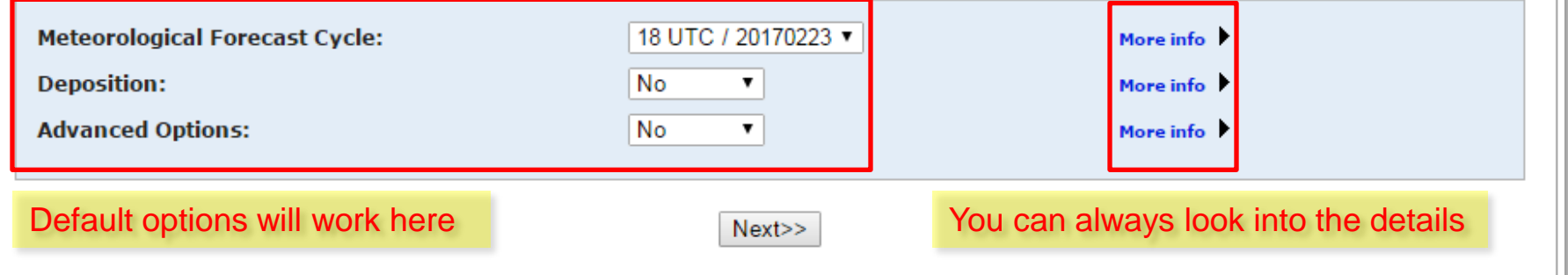

## Model Run Inputs: Run Details

### **Model Run Details**

The current HRRR model has 18 hours of forecast data beginning at 02/23/17 1800 UTC.

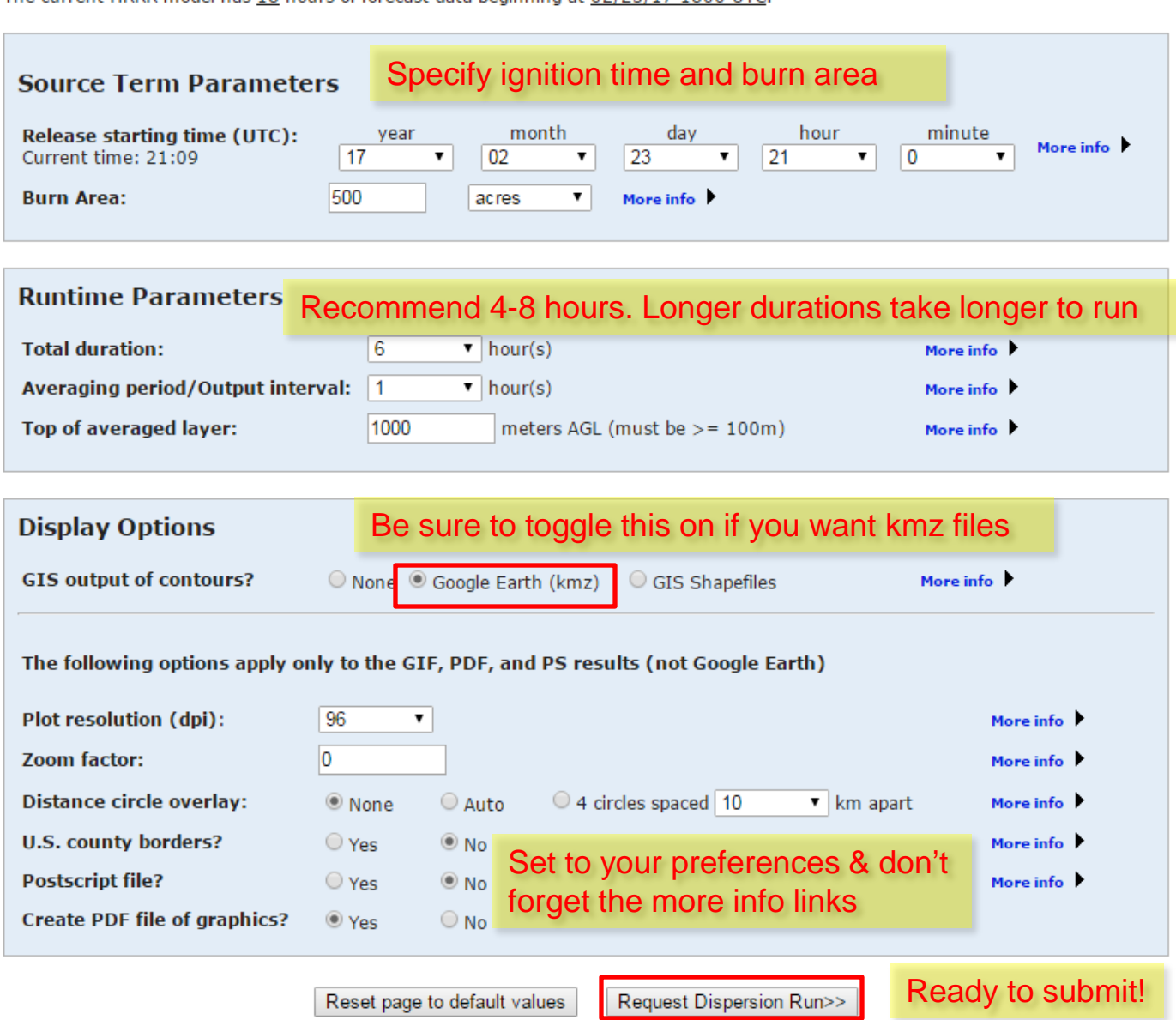

## Run Status & Output Page

Keep track of your run status here. Runs take about one minute per number of hours of output requested. Data files will automatically appear when available.

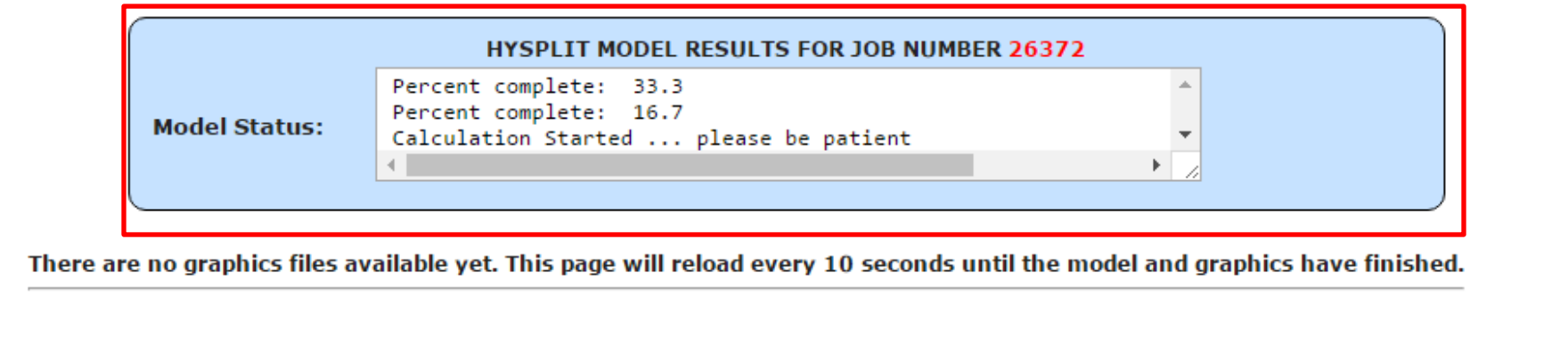

- HYSPLIT SETUP file.
- HYSPLIT CONTROL file.
- Model Status (diagnostics) file.

Return to main menu (keep user inputs)

Return to main menu (start a new session)

## Run Status & Output Page

Here's your model run is multiple formats. Happy burning!

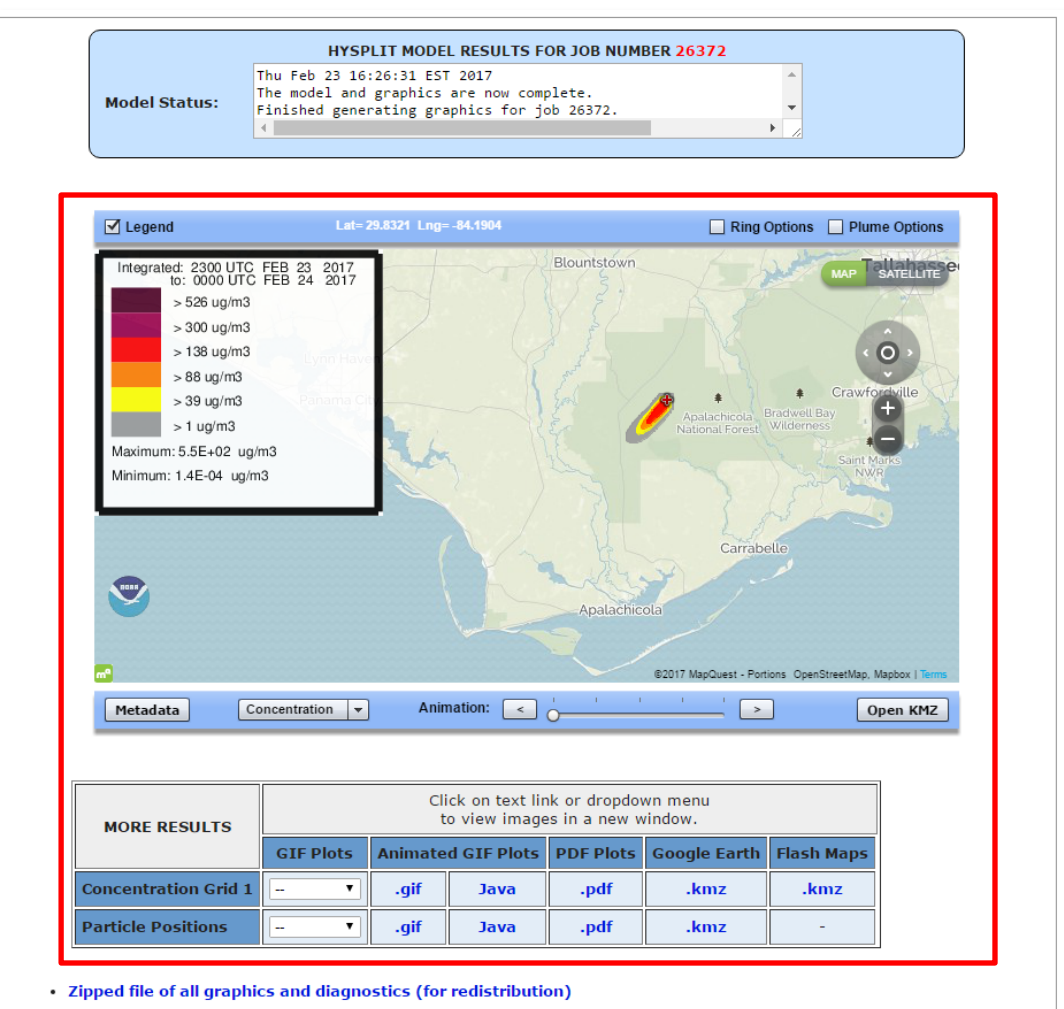

- Emissions file
- HYSPLIT SETUP file.
- HYSPLIT CONTROL file.
- Model Status (diagnostics) file.
- HYSPLIT MESSAGE (diagnostics) file.
	- **MESSAGE file format help (pdf)**

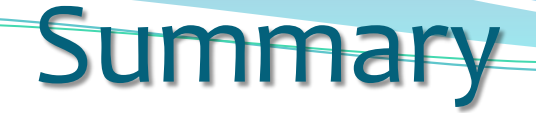

- Bookmark the new page, and start using: http://www.weather.gov/spot/
- New features on the SPOT website, but forecast product remains the same.
- If those who desire a plume concentration HYSPLIT, go to the following website:

http://ready.arl.noaa.gov/HYSPLIT.php

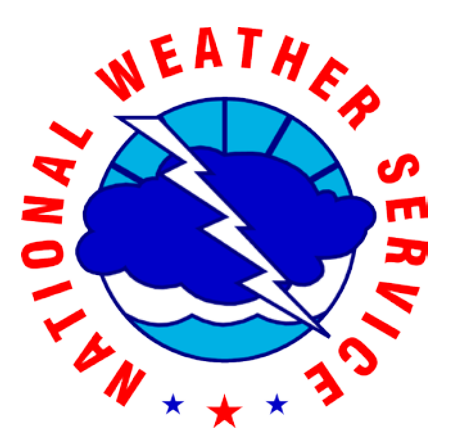

Tim Barry NWS Tallahassee FL tim.barry@noaa.gov